# **Guide de l'utilisateur de BlindShell classic**

BlindShell Classic est un téléphone à touches pour aveugles et malvoyants. Le téléphone est commandé par le clavier physique ou par des commandes vocales. Le retour vocal est assuré par une voix synthétique intégrée, des vibrations ainsi que divers signaux sonores.

**Note importante:** Si la batterie de votre téléphone se déchargee complètement, le téléphone peut sembler ne plus se recharger du tout. Dans ce cas, laissez le téléphone branché au chargeur pendant plusieurs heures. Après un moment, le téléphone devrait reprendre la charge. Laisser une batterie déchargée dans le téléphone pendant trop longtemps pourrait endommager celle-ci. Un tel cas n'est pas couvert par la garantie du téléphone. Nous vous recommandons donc de retirer la batterie de l'appareil lorsque vous ne l'utilisez pas pendant plus d'une semaine.

## **Avant de commencer**

## **Contenu de l'emballage**

- Le téléphone BlindShell Classic
- La batterie.
- des écouteurs.
- Un chargeur USB standard EU, entrée 110V~240V, 50Hz, sortie 5V.
- Un câble micro USB.

## **Description du téléphone**

## **Face avant du téléphone**

La partie supérieure de la face avant du téléphone est occupée par l'écran LCD, c'est la partie lisse du téléphone. L'encoche située juste au-dessus de l'écran LCD est l'écouteur. Sous l'écran LCD, se trouve le clavier alphanumérique avec les touches de contrôle.

- Écran LCD affiche des informations.
- Clavier contrôle le téléphone, également utilisé pour la saisie de texte.
- Écouteur Utilisé pour entendre le correspondant lors d'un appel téléphonique.

## **Face arrière du téléphone**

Toutes les fonctions utiles se trouvent sur la partie supérieure. En allant de gauche à droite, on trouve la caméra et une LED d'éclairage. A côté, au milieu, se trouve la touche d'urgence SOS. Le haut-parleur du téléphone se situe à l'extrême droite.

- Caméra Utilisée dans les applications de reconnaissance des couleurs et d'étiquetage d'objets.
- LED Assiste l'appareil photo lors d'une utilisation avec une faible luminosité.
- Bouton d'urgence SOS utilisé dans les situations nécessitant d'appeler un contact d'urgence précédemment assigné.
- Haut-parleur utilisé pour la voix et la sortie audio.

## **Les bords du téléphone**

Sur le bord supérieur, se situent le port USB et le connecteur jack audio. Sur le bord inférieur, vous trouverez le microphone. Dans le coin inférieur droit, il y a une fente d'ouverture.

Prise audio - connecteur pour les écouteurs. Connecteur USB - utilisé pour charger le téléphone et le connecter à un ordinateur. Microphone - utilisé comme entrée vocale lors d'un appel téléphonique, commande vocale, dictée vocale et prise de notes vocales. Fente d'ouverture - utilisée pour retirer le couvercle arrière du téléphone.

La description complète des touches du téléphone avec leurs fonctions se trouve dans la section **fonctionnement du téléphone**.

## **Enlever le capot arrière**

Dépassant du téléphone, se trouve une bande en papier. Celle-ci a pour but de vous aider à retirer le capot arrière du téléphone la première fois ; vous pourrez vous en débarrasser par la suite. Si vous devez retirer le couvercle arrière plus tard, glissez un ongle dans la fente d'ouverture située sur le bord inférieur droit du téléphone et soulevez le couvercle arrière de l'appareil jusqu'à ce que vous entendiez un clic. Déplacez votre doigt sur le pourtour du téléphone le long du petit espace qui s'est maintenant créé et enlevez complètement le capot arrière. Celui-ci est assez bien fixé, il est donc normal que vous éprouviez de la difficulté à l'enlever.

## **Insertion de la carte SIM, de la carte SD et de la batterie**

Placez le téléphone sur une surface plane, de manière à ce que l'écran et le clavier du téléphone soient orientés vers le bas et que le haut du téléphone (appareil photo et bouton d'urgence SOS) soit dirigé vers le plafond. L'espace creux rectangulaire destiné à accueillir la batterie doit maintenant se trouver au plus près de vous.

## **Insertion de cartes SIM**

Le téléphone dispose de deux emplacements pour carte micro SIM, qui sont situés au niveau de la partie inférieure de l'espace batterie. L'un sur le côté droit et l'autre sur le côté gauche. L'emplacement SIM droit prend en charge la 4G.

## **Emplacement SIM de droite**

Entre les deux emplacements cartes SIM, se trouve un petit espace. Placez la carte SIM dans cet espace, de telle sorte que les contacteurs de la carte SIM soient orientés vers le bas et que son coin biseauté soit orienté en haut à droite. Appuyez légèrement sur la carte SIM avec le bout du doigt et faites-la glisser avec précaution vers la droite.

## **Emplacement SIM de gauche**

Entre les deux emplacements cartes SIM, se trouve un petit espace. Placez la carte SIM dans cet espace, de telle sorte que les contacteurs de la carte SIM soient orientés vers le bas et que son coin biseauté soit orienté en haut à gauche. Appuyez légèrement sur la carte SIM avec le bout du doigt et faites-la glisser avec précaution vers la gauche.

## **Retrait d'une carte SIM**

Pour retirer une carte SIM de l'un des emplacements, placez la pointe de votre doigt sur le bord de la carte SIM, appuyez dessus et faites glisser la carte SIM vers l'espace situé entre les deux emplacements SIM.

## **Insertion d'une carte SD**

L'emplacement pour carte SD est situé au-dessus de l'emplacement pour carte SIM de droite. Pour insérer une carte SD, vous devez d'abord ouvrir le couvercle métallique du lecteur SD. Pour ce faire, faites-le glisser vers la droite jusqu'à ce que vous entendiez un clic, puis soulevez-le soigneusement. Il n'est pas nécessaire de forcer. Si vous sentez de la résistance pendant que vous soulevez ce cache, c'est certainement parce que le lecteur SD n'est pas ouvert correctement. Une fois le lecteur ouvert, insérez la carte SD, les contacteurs vers le bas et orientés vers la droite. Pour refermer le lecteur, appuyez doucement sur le couvercle métallique et tout en appuyant, faites-le glisser vers la gauche pour le verrouiller, vous devriez entendre un clic une fois le couvercle correctement en place.

## **Insertion de la batterie**

Repérez l'encoche située sur le bord de la batterie. Cette encoche doit pointer vers vous. Glissez la batterie du haut vers le bas dans son logement jusqu'à ce qu'elle soit bien en place. Pour retirer la batterie, utilisez votre ongle pour la soulever. Remettez enfin le capot arrière du téléphone. Exercez de fermes pressions sur le pourtour de celui-ci. Des clics se font entendre, indiquant que le capot se remet correctement en place.

## **Allumer le téléphone**

Pour allumer le téléphone, appuyez sur la touche **retour** pendant au moins trois secondes. La touche d'alimentation se trouve sur la première colonne du clavier en partant de la droite, deuxième touche en partant du haut. Le téléphone émet une mélodie de démarrage. Une fois que le premier élément du menu principal - **Appel** est énoncé, le téléphone est prêt à fonctionner. L'identification sur le réseau mobile peut prendre jusqu'à une minute après l'allumage du téléphone.

## **Didacticiel interactif**

Un didacticiel interactif démarre automatiquement lorsque l'appareil est mis sous tension pour la première fois. Ce didacticiel doit être complété avant de pouvoir utiliser le téléphone. Il est ensuite disponible à tout moment dans le menu **Manuel**. Le didacticiel interactif vous apprendra à utiliser le téléphone. Appuyez sur n'importe quelle touche pendant le didacticiel pour savoir à quoi elle sert. Certaines touches ont une double fonction, selon que vous effectuiez une courte ou une longue pression sur celle-ci. Une fois que vous avez terminé votre entraînement, vous pouvez quitter le didacticiel en appuyant sur la touche **retour** puis sur la touche **confirmer**.

## **Utilisation du téléphone**

Cette section du guide de l'utilisateur vous explique comment contrôler l'appareil, soit en utilisant les touches du téléphone, soit en utilisant votre voix.

## **Touches de volume**

Les deux touches sur la première rangée du haut, situées de chaque côté du clavier, sont les **boutons de volume**.

- Une courte pression sur l'une ou l'autre des **touches de volume** change le volume actuel. La touche **volume sur le côté gauche** diminue le volume et la touche **volume sur le côté droit** l'augmente.
- Une pression longue sur l'une ou l'autre des **touches de volume** depuis n'importe où sauf lors de la saisie de texte, démarre la commande vocale.
- Un appui long sur l'une ou l'autre des **touches de volume** démarre la dictée vocale lors de la saisie de texte.

## **Touches de fonction**

Deux \* touches de fonction\*\* sont situées sous les touches de volume.

- Touche de fonction gauche touche confirmer
- La touche de fonction de gauche, appelée touche **confirmer**, sert à confirmer les actions, à sélectionner les éléments du menu et à accepter les appels. Vous pouvez considérer que cette touche représente les actions OK/Envoyer/Confirmer/Décrocher.
- Pendant un appel, cette touche permet de commuter entre l'écouteur et le haut-parleur du téléphone (fonction mains libres).
- Une pression prolongée sur cette touche dans le menu principal affichera un écran permettant de composer des numéros.

## **Touche de fonction droite - Touche retour**

- La touche de fonction de droite, appelée touche **retour**, permet de revenir au menu précédent, d'annuler des événements et de rejeter des appels. Vous pouvez considérer que cette touche représente les actions Non/Retour/Annuler/Effacer/Raccrocher.
- Une pression prolongée sur cette touche depuis n'importe où vous ramènera toujours au menu principal du téléphone.
- Une longue pression sur cette touche lorsque le téléphone est éteint allume celui-ci.
- Lors de la saisie d'un texte, une courte pression sur la touche **Retour** supprimera un caractère, une longue pression sur la touche supprimera tout.

## **Pavé directionnel**

Le centre de la partie supérieure du clavier est occupé par un pavé directionnel. Ce pavé dispose de quatre touches de direction (haut, droite, bas et gauche), ainsi qu'une touche supplémentaire au milieu.

## **Touches gauche et droite**

Les touches **gauche et droite** sont utilisées pour naviguer dans un menu. La touche **de droite** vous amène à l'élément suivant d'un menu, et la touche **de gauche** vous amène à l'élément précédent. Ces touches sont également utilisées pour se déplacer dans un texte par caractères, lors de l'écriture d'un message ou de tout autre texte.

## **Touche Haut**

Appuyez sur la touche **haut** pour obtenir des informations sur l'état du téléphone, telles que l'heure et la date, le niveau de la batterie ou des informations sur les réseaux.

## **Touche bas**

Appuyez sur la touche **bas** pour répéter le dernier énoncé. En appuyant longuement sur cette même touche, vous pouvez faire épeler le dernier mot.

## **Touche centrale**

La touche **centrale** sert pour la confirmation d'actions, au même titre que la touche **confirmer**. Lorsque le téléphone est verrouillé, appuyez sur la touche **centrale** pour connaître l'heure actuelle.

## **Clavier numérique**

La disposition du pavé numérique est identique à celle des anciens téléphones à touches. Il dispose de quatre rangées de trois touches chacune. La première rangée contient les touches un, deux et trois. La deuxième rangée contient les touches quatre, cinq et six. La troisième rangée contient les touches sept, huit et neuf. La Dernière et quatrième ligne contient les touches **astérisque** (étoile), **zéro**, et **dièse**.

## **Les touches de 0 à 9**

Dans un menu, le fait d'appuyer sur une touche **numérotée** (sauf zéro) vous amène à l'élément correspondant dans le menu. Par exemple : Lorsque vous êtes dans le menu principal, appuyez sur le chiffre 3 pour passer au troisième élément de menu appelé **Contacts**. Pour sélectionner l'élément, appuyez ensuite sur la touche **confirmer**. Dans le menu principal, une longue pression sur une touche **numérotée** déclenchera la numérotation rapide du contact auquel le chiffre choisi a été préalablement assigné. Appuyez ensuite sur la touche **confirmer** pour confirmer l'appel à ce contact. Si aucun contact n'est assigné à la touche, vous pourrez le faire à ce moment-là. Vous pouvez définir jusqu'à 10 contacts en numérotation rapide.

## **touche astérisque (étoile)**

Une longue pression sur la touche **étoile** (en bas à gauche) depuis n'importe où dans le menu verrouillera le téléphone. Pour déverrouiller le téléphone, appuyez à nouveau longuement sur la touche étoile. Cette fonction peut être désactivée dans les **Paramètres**.

## **Touche Dièse**

Une longue pression sur la touche **dièse** (en bas à droite) depuis n'importe où dans le menu fera apparaître un menu avec des options de profil sonore (silencieux, vibreur, normal).

## **Utilisation du pavé numérique pour entrer du texte.**

Dans un champ de saisie, les touches du pavé numérique sont utilisées pour saisir du texte, des chiffres et des caractères spéciaux. Chaque touche, à l'exception de la touche dièse, contient un groupe de caractères. Vous pouvez parcourir le groupe de

caractères en appuyant plusieurs fois sur la touche correspondante. Par exemple : la touche **deux** contient les caractères A, B, C et le chiffre 2. Pour entrer la lettre B appuyez deux fois sur la touche. Pour saisir le chiffre 2, appuyez quatre fois sur la touche ou appuyez dessus de manière prolongée.

- la touche **un** donne accès aux signes de ponctuation.
- la touche **étoile** contient le reste des caractères spéciaux.
- la touche **zéro** contient le chiffre 0 et le caractère d'espacement.
- La touche **dièse** permet de basculer entre lettres majuscules et minuscules et de passer du clavier numérique au clavier alphanumérique. - Une pression prolongée sur la touche **dièse** fait apparaître un menu avec des emojis ou émoticônes. Pour saisir un émoji, sélectionnez-le à l'aide de la touche **confirmer**.

## **Dictée vocale**

**Remarque importante**: Pour pouvoir utiliser la fonction de dictée vocale, vous devez être connecté à Internet via Wifi ou un réseau mobile.

La fonction de dictée vocale peut être utilisée comme alternative à l'entrée de texte au clavier. Dans un champ de saisie (saisie d'un message, d'une note, etc.), appuyez longuement sur l'un des **boutons de volume**. La dictée vocale sera activée et après le signal sonore, vous pourrez dicter du texte.

Dicter le texte en phrases courtes ou en quelques mots. Après chaque segment dicté, le téléphone vibre légèrement. A ce moment-là, vous pouvez soit continuer la dictée du texte, soit terminer la dictée vocale en appuyant longuement sur l'une des touches de volume, soit en appuyant sur la touche **confirmer**. Si vous ne terminez pas la fonction de dictée vocale manuellement, elle se terminera automatiquement après quelques secondes lorsqu'aucun texte n'est dicté.

## **Contrôle vocal**

**Note importante:** Pour pouvoir utiliser la fonction de commande vocale, vous devez être connecté à Internet via Wifi ou un réseau mobile.

Le téléphone peut être également contrôlé par des commandes vocales en plus du clavier. A partir de n'importe quel menu, appuyez longuement sur l'une des **touches de volume**. Le contrôle vocal sera activé et après le signal sonore, vous pourrez dicter les commandes. Le contrôle vocal permet les actions suivantes :

- Vous pouvez ouvrir n'importe quelle application en disant simplement son nom. Par exemple, pour ouvrir l'application **messages**, lancez la commande vocale et dites "messages".
- Vous pouvez appeler un contact présent dans votre liste de contacts à la voix. Pour ce faire, démarrez le contrôle vocal et dites "appeler" suivi du non, par exemple : "appeler Michael" ou "appeler maman".
- Vous pouvez créer un nouveau message vers un destinataire présent dans votre liste de contacts à la voix. Pour ce faire, démarrez le contrôle vocal et dites "envoyer un message" suivi du nom", par exemple : "envoyer un message à Michael" ou "envoyer un message à maman". Ensuite, vous pouvez soit taper le texte, soit utiliser la **dictée vocale** pour saisir le texte.
- Vous pouvez obtenir rapidement des informations sur l'état du téléphone, l'heure et la date ou le niveau actuel de la batterie. Pour ce faire, lancez la commande vocale et dites "informations sur l'état", "heure", "date" ou "niveau

de batterie".

## **Bouton d'urgence SOS**

Le bouton d'urgence **SOS** est situé à l'arrière du téléphone. Appuyez sur la touche pendant au moins 3 secondes pour lancer un appel d'urgence à un contact prédéfini. Cet appel sortant doit être confirmé par la touche **confirmer**. L'appel d'urgence peut être déclenché même lorsque le téléphone est verrouillé.

Si aucun contact n'est assigné au bouton d'urgence **SOS**, une longue pression sur la touche fera apparaître un menu pour ce faire.

## **Fonctionnalités de BlindShell**

Cette section décrit chaque élément du menu et sa fonction.

## **Appel**

L'élément de menu **appel** vous permet d'appeler des contacts de votre liste de contacts ou de composer des numéros de téléphone. Vous pouvez également y consulter l'historique des appels entrants, sortants, rejetés et manqués.

## **appeler un contact**

La sélection de l'élément de menu **Appeler un contact** affichera une liste de contacts. Déplacez-vous dans cette liste jusqu'à ce que vous trouviez le contact que vous voulez appeler. Vous pouvez également utiliser la fonction **Rechercher** pour trouver le contact plus rapidement, ce qui s'avère particulièrement utile pour les listes de contacts contenant un grand nombre d'entrées. L'élément de menu **Rechercher** est le dernier élément de la liste et vous pouvez y accéder rapidement en appuyant sur la touche **gauche** lorsque vous êtes sur le premier contact de la liste. Une autre alternative pour atteindre facilement un contact dans la liste est de taper une lettre sur le clavier. Vous accédez ainsi au premier contact dont le nom commence par cette lettre. Ensuite, vous pouvez vous déplacer dans la liste à l'aide des touches **gauche et droite**. Après avoir trouvé le contact que vous voulez appeler, appuyez sur la touche **confirmer** pour lancer l'appel.

## **Composer un numéro**

La sélection de l'élément de menu **composer un numéro** affichera un écran de numérotation. Vous pouvez dès lors saisir le numéro de téléphone que vous souhaitez appeler. Après avoir composé le numéro, appuyez sur la touche **confirmer** pour lancer l'appel.

## **Historique d'appels**

L'élément de menu **historique d'appels** contient tous les appels entrants et sortants, ainsi que leurs détails associés. La sélection d'une entrée en appuyant sur la touche **confirmer** fera apparaître un menu avec les possibilités suivantes :

- appeler le contact/numéro
- envoyer un message
- vérifier la durée de l'appel
- supprimer l'appel de l'historique des appels.
- La sélection de l'option **effacer tout l'historique** effacera tous les appels de

la liste de l'historique des appels.

## **Numéros bloqués**

Le menu **numéros bloqués** contient une liste de contacts et de numéros de téléphones dont vous avez choisi de refuser les appels. Les nouveaux numéros ou contacts bloqués sont ajoutés via le menu **ajouter un numéro bloqué**. Pour débloquer un contact ou un numéro de la liste, sélectionnez-le et confirmez l'action avec la touche **confirmer**. Le blocage ou le déblocage des numéros peut également être effectué à partir du menu **Historique d'appels**.

## **Messages**

L'élément de menu **messages** vous permet d'envoyer des messages aux contacts de votre répertoire ou directement à un numéro de téléphone. Vous pouvez écrire des messages à plusieurs destinataires en même temps et vous pouvez également consulter vos conversations passées.

**Remarque:** Pour connaître le nombre de caractères restants lors de la rédaction d'un SMS, appuyez sur la touche **bas** qui relira le message en entier et vous annoncera le nombre de caractères restants.

## **Envoyer un message à un contact**

Si vous sélectionnez **Envoyer un message à un contact**, une liste de vos contacts s'affichera. Vous pouvez vous déplacer dans cette liste de la même manière que vous le faites dans votre **liste de contacts**. Après avoir trouvé le contact auquel vous voulez envoyer un message, sélectionnez-le à l'aide du bouton **confirmer**. Rédigez le texte du message et envoyez-le en appuyant sur la touche **confirmer**.

## **Envoyer un message vers le numéro**

Si vous sélectionnez **Envoyer un message vers le numéro**, un menu avec trois éléments s'ouvrira, Le premier étant **numéro**, le second **texte**, et le dernier **envoyer le message**.

- **Numéro** entrez le numéro auquel vous voulez envoyer le message et confirmez avec la touche **confirmer**.
- Texte\*\* entrez le texte du message et confirmez-le à l'aide de la touche **confirmer**.
- **Envoyer** après avoir entré le numéro et le texte, sélectionnez cet élément de menu pour envoyer le message.

Vous pouvez bien sûr modifier Le numéro saisi et le texte avant d'envoyer le message en sélectionnant l'élément de menu correspondant.

## **Envoyer un SMS à plusieurs destinataires**

La sélection de **Envoyer un SMS à plusieurs destinataires** ouvrira un menu avec trois éléments, Le premier étant **Destinataires**, le second **texte**, et le dernier **envoyer le message**.

• Destinataires\*\* - sélectionnez un contact dans votre liste de contacts ou un numéro auquel vous voulez envoyer le message. L'entrée sera ajoutée à la liste. Vous pouvez renouveler l'opération en ajoutant d'autres contacts et

numéros de téléphone jusqu'à ce que vous ayez entré tous les destinataires souhaités. Ensuite, revenez au menu précédent à l'aide de la touche **retour**. Pour retirer une entrée, choisissez-la et sélectionnez **supprimer**.

- Texte\*\* entrez le texte du message et confirmez-le à l'aide du bouton **confirmer**.
- **Envoyer** après avoir entré le numéro et le texte, sélectionnez cet élément de menu pour envoyer le message.

Vous pouvez bien sûr modifier la liste des destinataires ou le texte avant d'envoyer le message en sélectionnant l'élément de menu correspondant.

## **Liste des messages**

Le menu **liste des messages** contient tous les messages entrants et sortants, qui sont regroupés au sein d'un contact ou d'un numéro de téléphone. La sélection de l'un de ces contacts ou numéros de téléphone fera apparaître une liste de tous les messages appartenant au contact ou numéro de téléphone choisi. Si vous sélectionnez ensuite l'un des messages, les options suivantes seront présentées :

- **Répondre** écrire instantanément un message et l'envoyer au contact en appuyant sur la touche **confirmer**.
- **Transférer** transférer le message à un autre contact ou à un numéro de téléphone.
- **Appeler** Appeler le contact ou le numéro de téléphone.
- **Enregistrer comme nouveau contact** si le numéro de téléphone n'est pas déjà enregistré dans votre liste de contacts, vous pouvez le faire en sélectionnant cette option.
- **Ajouter à un contact** si le numéro de téléphone n'est pas déjà enregistré dans votre liste de contacts, vous pouvez l'ajouter à un contact existant.
- **Supprimer** supprime le message.
- **Supprimer la conversation** supprimer tous les messages entrants et sortants correspondant au contact ou au numéro de téléphone.

## **Brouillons**

Lorsque vous annulez l'écriture d'un message avant de l'envoyer, il vous sera demandé si vous voulez l'enregistrer comme brouillon. Cette rubrique contient une liste de tous les brouillons stockés sur l'appareil. Vous pouvez sélectionner un brouillon, finir de composer le message et l'envoyer ou sauvegarder à nouveau le brouillon.

## **Paramètres de messagerie Ici**

Paramètres de messagerie Ici, vous pouvez activer ou désactiver la **notification de distribution de messages**.

## **Contacts**

L'élément de menu **contacts** vous permet d'accéder à vos contacts, de les modifier, ainsi que d'en ajouter. Vous pouvez sauvegarder vos contacts et en importer à partir d'un fichier.VCF. Vous pouvez également assigner une numérotation rapide à certains contacts.

## **Liste de contacts**

La liste de contacts contient tous vos contacts qui sont stockés à la fois sur la

mémoire du téléphone et sur votre carte SIM. Vous pouvez vous déplacer dans la liste à l'aide des touches **gauche et droite**, utiliser l'élément de menu **Rechercher**, ou atteindre des contacts spécifiques en utilisant le clavier et en saisissant les premières lettres.

- L'élément de menu **rechercher** est le dernier élément de la liste et vous pouvez y accéder rapidement en appuyant sur la touche **gauche** lorsque vous êtes sur le premier contact de la liste. Après avoir sélectionné l'élément de menu **Rechercher**, tapez le nom complet ou une partie du nom du contact que vous voulez trouver. Une fois votre saisie validée à l'aide de la touche **confirmer**,tous les contacts correspondant au terme saisi seront affichés.
- Si vous préférez utiliser le clavier pour retrouver un contact spécifique au sein de la liste, vous atteindrez le premier contact dont le nom commence par la lettre saisie. Par exemple : appuyer sur la touche **deux** trois fois successivement (lettre C), vous déplacera vers le premier contact dont le nom commence par la lettre C. Vous pouvez ensuite vous déplacer dans la liste des contacts avec les touches **gauche et droite**.

Lorsque vous sélectionnez un contact, les options suivantes vous seront présentées :

- **Appeler** compose le numéro du contact.
- **Envoyer un message** ouvre un champ de saisie de texte dont le contenu, après confirmation, sera envoyé au contact.
- **Modifier le contact** Modifier le nom, le nom de famille, les numéros de téléphone ou le courriel du contact.
- **Assigner une sonnerie** ouvre une liste de sonneries parmi lesquelles choisir. Si vous en sélectionnez une, elle sera assignée au contact et sera jouée lorsque ce contact vous appelle.
- **Envoyer un email** ouvre **un nouvel e-mail**, avec le champ **Destinataires** déjà pré-rempli automatiquement.
- **Envoyer un contact en tant que carte de visite** ouvre un menu pour sélectionner un contact ou un numéro de téléphone auquel vous voulez envoyer le contact préalablement choisi. Après avoir sélectionné l'un ou l'autre, le contact choisi sera envoyé sous forme de carte de visite.
- **Supprimer contact** supprime le contact. Cette action nécessite une confirmation.

## **Contacts carte SIM**

Les contacts stockés sur vos cartes SIM sont affichés dans la liste des contacts. Si vous supprimez un contact, il sera également supprimé de votre carte SIM. Lorsque vous modifiez un contact présent sur la carte SIM, il sera enregistré comme nouveau contact sur le téléphone et le contact d'origine sera effacé de la carte SIM.

## **Ajouter un nouveau contact**

Un nouveau contact peut être ajouté à la liste de contacts via l'élément de menu **ajouter un nouveau contact**. Vous aurez ensuite la possibilité de saisir le prénom, nom, numéro de mobile, numéro de domicile, numéro de travail et e-mail. Lorsque tous les champs souhaités ont été remplis, vous pouvez enregistrer le contact en sélectionnant l'élément de menu **Sauvegarder le contact**.

## **Numéros abrégés**

Les numéros abrégés permettent d'appeler facilement et rapidement jusqu'à 10

contacts prédéfinis. Vous pouvez les invoquer à partir du menu principal, en appuyant longuement sur un chiffre auquel un contact ou un numéro de téléphone a été préalablement attribué, puis en confirmant le choix à l'aide de la touche **confirmer**.

La liste des chiffres ainsi que des contacts qui leur sont assignés se trouve dans l'élément de menu **Numéros abrégés**. Chaque élément du menu énoncera le contact ou le numéro de téléphone actuellement assigné, ainsi que ceux qui ne le sont pas.

- **Non assigné** le chiffre n'est pas associé à un numéro abrégé. En sélectionnant cet élément, vous pouvez lui attribuer un numéro de téléphone ou un contact.
- **Assigné** un contact ou un numéro de téléphone est assigné au chiffre. Vous pouvez soit le supprimer, soit le remplacer par un autre contact ou numéro de téléphone.

## **Sauvegarde et importation de contacts**

BlindShell vous permet de sauvegarder vos contacts dans un fichier .vCF et d'en importer à partir d'un fichier de ce même format.

### **Importation de contacts**

- Le nom du fichier à partir duquel les contacts seront importés doit être Contacts.vcf. Copiez ce fichier soit dans le dossier racine de la carte mémoire, si vous en utilisez une, soit dans le dossier racine de la mémoire interne du téléphone.
- Si Contacts.vcf est présent dans les deux mémoires, le fichier qui se trouve sur la carte mémoire sera privilégié.
- Sélectionnez l'option **importer les contacts** pour copier les contacts du fichier Contacts.vcf dans la liste de contacts du téléphone.
- Les contacts du fichier Contacts.vcf, qui sont identiques aux contacts déjà stockés dans votre liste de contacts, seront ignorés pendant l'importation.
- Une fois l'importation des contacts terminée, le fichier Contacts.vcf sera renommé Contacts-importés.vcf.
- Le téléphone reportera une erreur si le fichier Contacts.vcf n'a pas été trouvé sur la carte mémoire ou dans la mémoire interne du téléphone.

#### **Sauvegarde des contacts**

- Sélectionnez l'élément de menu **Sauvegarder les contacts** pour créer un fichier Contacts.vcf ; ceci copiera les contacts qui se trouvent dans la liste de contacts du téléphone dans le fichier Contacts.vcf.
- Si une carte mémoire se trouve dans le téléphone, le fichier sera créé dans le dossier racine de la carte mémoire.
- Si aucune carte mémoire n'est présente dans le téléphone, le fichier sera créé dans le dossier racine de la mémoire interne de celui-ci.

## **Paramètres des contacts**

Si vous préférez que vos contacts soient affichés ou triés différemment, vous pouvez définir vos préférences ici.

- Trier les contacts Tri les contacts de manière à ce que la liste soit classée par ordre alphabétique et par prénom ou par nom de famille.
- Ordre d'affichage change l'ordre de lecture des éléments de contact et vous

permet de faire annoncer le prénom ou le nom de famille en premier.

## **Plus d'applications**

L'élément de menu **plus d'applications** contient diverses applications qui étendent les fonctionnalités du téléphone. Ces applications sont regroupées sous les rubriques de menu suivantes.

- **Outils** contient des outils tels qu'une alarme, un calendrier, une calculatrice ou une application de prévisions météo pour votre emplacement géographique.
- **Communication** contient un client de courrier électronique basique et un client de messagerie instantanée Telegram
- **Navigateur web** navigateur web simplifié
- **Media** contient un lecteur de musique, une fonction d'écoute de radios Internet ou FM ou encore une application YouTube.
- **Jeux** contient quelques jeux interactifs
- **Livres** contient un lecteur de livres et un gestionnaire de bibliothčques en ligne.
- **Aides visuelles** contient des outils spécialement conçus pour aider les personnes déficientes visuelles.

## **Outils**

Le menu **outils** comprend les applications suivantes :

- **Alarme**
- **Minuteur**
- **Chronomètre**
- **Calendrier**
- **Notes**
- **Dictaphone**
- **Calculatrice**
- **Convertisseur d'unités**
- **Météo**
- **Dictionnaire**

## **Alarme**

La fonction **alarme** vous permet d'utiliser plusieurs alarmes à la fois. Pour chacune de ces alarmes, vous pouvez régler l'heure et les jours de la semaine où l'alarme doit être déclenchée. Pour annuler une alarme active, appuyez sur la touche **confirmer** ou sur la touche **retour**.

#### **Créer une alarme**

Pour créer une nouvelle alarme, sélectionnez l'option **nouvelle alarme**.

- **Régler l'heure** accepte 4 chiffres pour la saisie de l'heure. La première paire de chiffres représente les heures et la deuxième paire de chiffres représente les minutes.
- **Régler la répétition** Permet de choisir les jours de la semaine où l'alarme se déclenchera. Si vous ne sélectionnez aucun jour, l'alarme se déclenchera tous les jours. Sinon, l'alarme ne sonnera que les jours sélectionnés.
- **Enregistrer l'alarme** Sauvegarde l'alarme et l'active.

#### **Modifier l'alarme**

Après avoir sélectionné une alarme précédemment créée, vous pouvez l'activer/désactiver et modifier ses paramètres. L'alarme inactive restera présente dans le téléphone, mais elle ne se déclenchera pas à l'heure programmée. La sélection de l'élément de menu **modifier l'alarme** fournira les options suivantes :

- Régler l'heure\*\* permet de modifier l'heure de l'alarme.
- **Régler la répétition** définit les jours pendant lesquels l'alarme doit être déclenchée.
- **Enregistrer l'alarme** enregistre les modifications apportées à l'alarme (pour annuler les modifications, appuyez sur la touche **retour**).

#### **Minuteur**

Le minuteur est un compte à rebours basique qui joue un son de notification après un certain temps. Il s'exécute en arrière-plan, vous n'avez donc pas besoin de garder l'écran du minuteur ouvert. Pour interrompre la notification, appuyez sur la touche **confirmer** ou sur la touche **retour**.

#### **Réglage et activation du minuteur**

Vous ne pouvez régler le minuteur que lorsque celui-ci n'est pas déjà actif (en cours d'exécution ou en pause).

- Le menu du minuteur propose les options **activer** et **Régler le minuteur**.
- Activer\*\* démarre le compte à rebours pour la durée préalablement réglée.
- La sélection de l'option **Régler le minuteur** permettra de régler les minutes et les secondes du compte à rebours.
- Après la saisie des minutes et des secondes, l'élément de menu **Sauvegarder** enregistre les informations.

**Activation, pause et annulation du minuteur**

- Pour activer le minuteur, sélectionnez-le et choisissez **activer**. Le minuteur démarrera.
- Pendant le compte à rebours, vous pouvez soit le mettre en **pause** (le minuteur se fige), soit **l'annuler** (le minuteur revient à la durée précédemment spécifiée).
- Pendant que le minuteur est en pause, vous pouvez soit le **reprendre** (le minuteur continue de compter à rebours à partir de l'heure actuelle), soit l'**annuler** (le minuteur revient à son heure de départ).

#### **Chronomètre**

Le chronomètre permet de mesurer précisément le temps. Après le démarrage, la mesure commence à partir de zéro jusqu'à ce que le chronométrage soit arrêté. Pendant la mesure, il est possible d'arrêter celle-ci et de la reprendre. La mesure du temps est également possible en arrière-plan, ce qui vous permet d'utiliser d'autres fonctions du téléphone.

#### **Démarrage, reprise et remise à zéro du chronomètre**

- **Démarrer le chronomètre** commence à mesurer le temps à partir de 0, vous pouvez arrêter le chronométrage en appuyant sur la touche de **confirmation**. Si vous appuyez à nouveau sur la touche de **confirmation**, vous accédez à un menu comprenant les options suivantes :
- **Reprendre le chronomètre** Redémarre le compteur depuis le moment où il a été arrêtée plus tôt.
- **Redémarrer le chronomètre** Recommence la mesure de zéro dès que vous avez sélectionné cette option.

• **Chronomètre à zéro** remet le compteur et le temps à zéro. Appuyez sur la touche de **confirmation** pour ouvrir le menu, où vous pourrez **redémarrer le chronomètre**.

### **Calendrier**

L'application **Calendrier** vous permet de créer et de gérer votre agenda. Vous pouvez créer des événements qui durent toute une journée, se produisent occasionnellement ou s'étendent sur plusieurs jours. Vous pouvez être informé à l'avance d'un événement à venir et chaque événement peut être répété selon un intervalle spécifique.

#### **Ajout d'un événement**

Le choix de l'option **ajouter un événement** ouvre un menu dans lequel les détails de l'événement peuvent être spécifiés. Les seuls champs obligatoires sont **titre** et **date de début**. Les autres champs peuvent être remplis en fonction de la nature de l'évènement.

- **Titre** titre de l'événement.
- **Lieu** lieu de l'événement. Vous pouvez également utiliser ce champ pour ajouter des informations supplémentaires.
- **Date de début** Premier jour de l'événement. Vous pouvez entrer la date manuellement via l'option **Saisir une date** ou utiliser l'option **Choisir une date**, qui vous proposera 7 jours de la semaine à venir.
- **Heure de début** Si l'événement doit durer toute la journée, laissez ce champ vide. Sinon, entrez l'heure de début de l'événement.
- **Date de fin** dans le cas d'un événement pour toute une journée, la date de fin devrait être la même que la date de début. Sinon, entrez le dernier jour de l'évènement.
- **Heure de fin** entrez l'heure de fin de l'événement. Si vous entrez une heure antérieure à l'heure de début, l'heure de début sera réglée à une heure avant l'heure de fin.
- **Périodicité** Si vous voulez que l'événement soit récurrent, sélectionnez ici l'intervalle de répétition.
- **Rappel** Si vous souhaitez être averti avant le début de l'événement, faites votre choix parmi les options proposées.
- **Sauvegarder l'événement** Sauvegarde l'événement.

#### **Consultation du planning**

Tous les événements futurs sont listés dans le menu **Planning**. Le nom de l'événement et sa durée sont affichés. Si vous souhaitez modifier ou supprimer un événement, appuyez sur la touche **confirmer** pour accéder à ces options.

#### **Parcourir le calendrier**

Pour parcourir le calendrier par semaine ou par jour, sélectionnez l'option **Parcourir le calendrier**. Choisissez une année, un mois et une semaine particulière pour laquelle vous souhaitez afficher vos événements. Vous pouvez ensuite afficher tous les événements de la semaine choisie en sélectionnant **Toutes la semaine**, ou filtrer davantage la sélection pour restreindre **par jour**.

#### **Saint du jour**

**Saints du jour** vous permet de parcourir la liste des saints du jour (cette fonction n'est disponible que dans certains pays). Si vous souhaitez afficher les saints du jour pour la semaine suivante, sélectionnez **Saints de la semaine prochaine**. Pour déterminer le saint du jour pour une date spécifique, sélectionnez **Rechercher par date**. Vous pouvez **Trouver par nom** pour trouver la date d'un nom spécifique.

Pour utiliser cette fonction, vous avez besoin d'une connexion Internet pour télécharger la liste des jours nommés.

#### **Paramétres**

Les paramčtres du calendrier contiennent des options permettant de choisir la visibilité des jours fériés. Si vous choisissez un jour férié visible, le jour férié sera affiché dans l'agenda et le navigateur du calendrier. Pour utiliser cette fonction, vous avez besoin d'une connexion Internet pour télécharger la liste des jours fériés.

#### **Notes**

L'application **notes** vous permet de prendre des notes écrites.

- Pour créer une nouvelle note, sélectionnez l'élément de menu **ajouter une note**, rédigez le contenu de la note et sauvegardez-le en appuyant sur la touche **confirmer**.
- Pour accéder aux notes sauvegardées, sélectionnez l'élément de menu **liste des notes**.

Si vous sélectionnez une note dans la liste des notes créées, vous pourrez effectuer les actions suivantes :

- **Modifier** ouvre la note pour l'éditer.
- **Envoyer par SMS** ouvre une boîte de dialogue pour sélectionner un contact ou entrer un numéro de téléphone vers lequel la note sera envoyée.
- **Envoyer par email** cette option ouvre un **Nouvel e-mail** avec le champ **Texte** automatiquement prérempli avec le texte de la note.
- **Effacer** supprime la note.
- **Effacer tout** supprime toutes les notes de la liste.

#### **Dictaphone**

L'application **Dictaphone** vous permet de prendre des mémos vocaux, d'enregistrer des conversations ou du son.

- Pour créer un nouvel enregistrement, sélectionnez l'élément de menu **démarrer l'enregistrement** et celui-ci commencera immédiatement. Pour terminer l'enregistrement, appuyez sur la touche **confirmer** ou sur la touche **retour**.
- Pour accéder à la liste de vos enregistrements, sélectionnez l'élément de menu **liste des enregistrements**.

Si vous sélectionnez un enregistrement dans cette liste, vous pourrez effectuer les actions suivantes :

- **Lecture** Lit l'enregistrement. Pour naviguer en avant ou en arrière dans l'enregistrement, utilisez les touches **gauche et droite**.
- **Renommer** Permet de donner un nouveau nom à l'enregistrement.
- **Partager l'enregistrement par email** Cette option ouvre un nouvel e-mail avec l'enregistrement automatiquement joint à cet e-mail.
- **Effacer** supprime l'enregistrement.

## **Calculatrice**

La **Calculatrice** vous permet d'effectuer des opérations arithmétiques de base addition, soustraction, multiplication et division. Vous pouvez saisir une expression avec autant de nombres et d'opérateurs que vous le souhaitez. Après avoir appuyé sur la touche **confirmer**, le résultat de l'expression est affiché. Le résultat de l'expression précédente peut être utilisé dans l'expression suivante comme premier chiffre, à condition que vous appuyiez sur la touche **confirmer** et que vous continuiez avec un opérateur mathématique. Les opérateurs mathématiques sont disponibles via la touche **étoile** et le point décimal via la touche **dièse**.

### **Convertisseur d'unités**

Le **convertisseur d'unités** vous permet de convertir des unités de surface, d'angle, de consommation de carburant, de mémoire numérique, d'énergie, de longueur, de masse, de puissance, de pression, de vitesse, de temps, de température et de volume. L'application prend en charge les unités métriques et impériales. Après avoir choisi le type d'unités que vous souhaitez convertir, vous pouvez sélectionner l'unité source et dible dans la liste des unités prises en charge et saisir la valeur numérique de l'unité source. Notez que les unités peuvent être permutées en choisissant l'unité cible comme unité source et vice versa. Le fait de valider sur l'élément "Convertir" affichera le résultat.

## **Météo**

L'application **météo** indique la température actuelle pour votre localisation et des prévisions pour les trois prochains jours. Vous pouvez également accéder à des prévisions détaillées pour chacun de ces jours en sélectionnant un jour à l'aide du bouton **confirmer**. Cette prévision détaillée énonce la température, la vitesse du vent, la couverture nuageuse, le taux d'humidité et la pression atmosphérique toutes les trois heures de la journée, de deux heures du matin jusqu'à onze heures du soir. Vous pouvez vous déplacer dans les prévisions détaillées en utilisant les touches **gauche et droite**.

L'option **Paramètres d'unités** du menu permet de changer les unités de mesure utilisées. La température peut être affichée en degrés Celsius ou Fahrenheits, la vitesse du vent en mètres par seconde, en kilomètres par heure ou en nœuds.

## **Dictionnaire**

L'application **dictionnaire** peut être utilisée pour rechercher en ligne des traductions de mots ou de phrases dans différentes langues. Sélectionnez la langue source et la langue cible, saisissez le mot à traduire, puis utilisez l'option **Traduire** pour en obtenir la traduction. Le format du résultat peut différer selon la combinaison de langues sélectionnée. Certaines combinaisons ne prennent en charge que le retour d'un seul résultat, tandis que d'autres renvoient une liste de définitions multiples avec les synonymes et traductions possibles, ainsi que des informations sur les parties de discours et le genre grammatical.

Les textes en langues étrangères sont relus avec les voix de synthèse appropriées. Pour obtenir l'orthographe du mot, vous pouvez utiliser la fonction d'épellation en appuyant de manière prolongée sur la **flèche du bas**. Cette fonction est fournie par les services en ligne Yandex.Translate (http://translate.yandex.com) et Yandex.Dictionary (https://tech.yandex.com/dictionary).

## **Communication**

## **E-mail**

Vous devez déjà disposer d'un compte e-mail existant avant d'utiliser le client de messagerie BlindShell. Celui-ci n'est capable de gérer qu'un compte de messagerie à la fois.

#### **Se connecter à un compte e-mail**

Lors du premier démarrage de l'application **e-mail**, vous devez configurer votre compte de messagerie. Pour ce faire, sélectionnez l'option **nouveau compte**. Entrez votre adresse e-mail, l'adresse du serveur SMTP, l'adresse du serveur IMAP et votre mot de passe. Vous trouverez des informations concernant les adresses des serveurs SMTP et IMAP sur le site Web de votre fournisseur de messagerie. Après avoir sélectionné l'élément de menu **enregistrer**, une tentative de connexion à votre compte e-mail sera faite. En cas de succès, l'élément de menu **nouvel e-mail** sera affiché. La connexion à votre compte de messagerie peut prendre un certain temps en fonction de votre connexion Internet. Vous pouvez modifier les informations de votre compte e-mail ou supprimer le compte de l'appareil via le menu **Editer le compte**.

Dans certains cas tels que Gmail, vous devrez explicitement autoriser les applications tierces à accéder à votre courrier électronique, ou encore activer l'accès IMAP via le site de votre fournisseur de courrier électronique.

#### **Rédaction d'un nouvel e-mail**

Pour écrire un nouvel e-mail, sélectionnez l'élément de menu **nouvel e-mail**. Dans le menu **destinataires**, vous pouvez soit choisir une adresse e-mail à partir de votre liste de contacts (le contact sélectionné doit disposer d'une adresse e-mail dans sa fiche), soit la saisir manuellement. Vous pouvez également ajouter plusieurs destinataires. Remplissez les champs **sujet** et **texte** de l'e-mail, puis envoyez-le en sélectionnant l'option **envoyer**. Le menu avec l'e-mail précédemment rédigé restera ouvert jusqu'à ce que l'e-mail soit envoyé avec succès. Une fois l'e-mail envoyé, vous serez redirigé vers le menu principal du compte e-mail. Si l'envoi de l'e-mail échoue, vous pouvez essayer de l'envoyer à nouveau, ou le conserver en le sauvegardant dans les brouillons pour l'envoyer plus tard.

Vous pouvez envoyer des photos ou des enregistrements vocaux à partir de votre téléphone en tant que **pièces jointes**. Lorsque vous recevez un courriel, après avoir appuyé sur le bouton **Confirmation**, la liste des pièces jointes apparaît. Vous pouvez également accéder à la rubrique **Ajouter une pièce jointe** où vous pouvez joindre des enregistrements vocaux ou des photos depuis votre téléphone. Les pièces jointes précédemment ajoutées peuvent être supprimées en appuyant sur la touche **Confirmation** et en confirmant que vous souhaitez les supprimer.

Si vous ne pouvez ou ne souhaitez pas envoyer l'e-mail tout de suite, vous pouvez appuyer sur la touche **Retour**, ce qui fera apparaître ces deux options :

- **Sauvegarder dans les brouillons** Termine la rédaction du courriel en cours et le sauvegarde sous forme de brouillon.
- **Ne pas sauvegarder dans les brouillons** Abandonne la rédaction du courriel et le supprime. Vous pouvez ultérieurement revenir à l'e-mail rédigé en l'ouvrant à partir du dossier **Brouillons**.

#### **Navigation dans les courriels**

Pour parcourir les e-mails situés dans votre boîte de réception ou dans d'autres dossiers, sélectionnez le dossier correspondant, puis déplacez-vous à l'intérieur de celui-ci à l'aide des touches **gauche et droite**. Pour lire le contenu d'un e-mail spécifique, sélectionnez-le à l'aide de la touche **confirmer**. Pendant la lecture, appuyez de nouveau sur la touche **confirmer** pour afficher les éléments de menu suivants :

• **Répondre** - Permet de rédiger une réponse à l'expéditeur. Ouvre un nouvel e-

mail avec le destinataire et l'objet prérempli.

- Répondre à tous\* Permet de rédiger une réponse à l'expéditeur d'origine et à tous ceux qui sont en copie. Ouvre un nouvel e-mail avec le ou les destinataires et l'objet prérempli.
- **Transférer** Permet de transférer l'e-mail à quelqu'un d'autre. Les destinataires sont vides, l'objet et le texte de l'e-mail est prérempli.
- **Pièces jointes** la liste des pièces jointes s'affiche. Si le format de la pièce jointe est pris en charge, vous pouvez continuer en appuyant sur la touche **Confirmation**. Si la pièce jointe est un fichier texte (PDF, Word, PowerPoint), vous pouvez la lire en cliquant sur **Lire le document**. Si la pièce jointe est une image, vous pouvez la voir en cliquant sur **Afficher l'image**. L'option **Enregistrer l'image** télécharge l'image et l'enregistre sur le téléphone. Vous pourrez accéder à l'image plus tard dans la visionneuse. Il en est de même avec les enregistrements. Vous pouvez **lire l'enregistrement** et le **sauvegarder dans les enregistrements**.
- **Ajouter l'expéditeur aux contacts** Permet de créer un nouveau contact avec l'adresse e-mail de l'expéditeur, ou mettez à jour un contact existant avec celle-ci.
- **Supprimer** supprimer l'e-mail.

### **Paramètres de courriel**

Une fois la connexion réussie, vous pouvez accéder aux paramètres de messagerie. Allez dans **Paramètres** dans le menu principal de l'e-mail et ouvrez les paramètres disponibles.

- Vous pouvez modifier les informations d'identification dans l'élément **Editer le compte**
- La rubrique Vérification des e-mails en arrière-plan\* permet de choisir la fréquence de vérification du nouveau courrier. Si vous activez cette option, le courrier reçu est vérifié dans l'intervalle prédéfini. Si un nouvel e-mail est trouvé, le téléphone l'annonce comme notification dans l'élément événements manqués du menu principal.
- **Communication** contient un client de courrier électronique basique et un client de messagerie instantanée Telegram
- **Navigateur web** navigateur web simplifié

## **Telegram**

Telegram est une application de messagerie instantanée qui vous permet de communiquer avec d'autres personnes en utilisant une connexion Internet.

## **Inscription**

Pour utiliser Telegram, vous devez enregistrer votre numéro de téléphone. La première fois que vous ouvrez l'application, le processus d'enregistrement de l'utilisateur commence. Entrez d'abord un numéro de téléphone. Si un compte existe déjà pour le numéro de téléphone saisi, un code de vérification vous sera envoyé par SMS et après l'avoir saisi, vous serez connecté.

S'il s'agit de la première connexion, vous serez alors invité à entrer votre prénom et votre nom de famille, qui seront visibles par les autres utilisateurs sur Telegram, puis vous serez connecté.

#### **Menu de Telegram**

Le menu principal de Telegram contient les éléments suivants :

- **Discussion** liste des conversations.
- **Contacts** liste des contacts associés à votre compte Télégramme.
- **Groupes** Gestion des discussions de groupes ou des listes de diffusion.
- **Paramètres** élément permettant de modifier les paramètres de Telegram.

#### **Discussions**

Les discussions constituent les conversations avec d'autres utilisateurs. Dans Telegram, il y a deux types de discussions. Les discussions avec un seul contact ou les discussions de groupe avec un groupe de personnes. Si vous n'avez pas de discussion active, la mention "Aucun élément" est affiché. Vous pouvez créer une nouvelle discussion dans Contacts ou Groupes.

Chaque discussion de la liste peut être ouverte. Vous pouvez ensuite utiliser les touches fléchées pour faire défiler la conversation du plus récent au plus ancien message.

Pour chaque message, vous pouvez effectuer les actions suivantes :

- **Nouveau message** Ceci ouvre le clavier pour écrire un nouveau message.
- **Répondre au message** ouvre le clavier pour répondre au message.
- **Nouveau message vocal** ouvre l'enregistreur pour créer un message vocal
- **Envoyer un fichier** permet d'envoyer une image ou un enregistrement stocké dans votre téléphone.
- **Supprimer le message** dans certains cas, il est possible de supprimer le message envoyé.
- **Info** contient des informations sur le statut du message et son heure d'envoi.
- **lire le message vocal** permet d'écouter un message audio reçu.
- **Afficher l'image** Affiche un fichier image reçu.
- **Sauvegarder l'image** permet de télécharger une image reçue vers la mémoire du téléphone.
- **Lire le fichier audio** si un fichier audio a été reçu, celui-ci peut être lu dans le lecteur audio.
- **Télécharger le fichier audio** le fichier audio peut être téléchargé et utilisé en tant que morceau de musique, son d'alarme ou sonnerie.

#### **Contacts**

Ce menu est utilisé pour gérer les contacts et communiquer avec eux.

- **Liste de contacts** contient tous les contacts du téléphone qui sont enregistrés dans Telegram (ces contacts ne peuvent pas être supprimés) et les contacts qui ont été ajoutés dans Telegram. Après avoir ouvert le menu d'un contact, vous pouvez le modifier, le supprimer ou **ouvrir une discussion** avec lui.
- **Ajouter un nouveau contact** Ceci permet d'ajouter de nouveaux contacts qui ne sont pas enregistrés dans la liste des contacts téléphoniques. Vous devez entrer le numéro de téléphone et, éventuellement, le prénom et le nom de famille. Ensuite, appuyez sur sauvegarder. Si le numéro de téléphone est enregistré sur Telegram, le contact est sauvegardé avec succès et est visible dans la liste des contacts.

#### **Groupes**

Le menu Groupes est un élément permettant de gérer les discussions de groupe. La

discussion de groupe se comporte comme une discussion classique avec d'autres contacts, mais contient plus d'une personne.

- **Liste des groupes** contient les discussions de groupe dont vous faites partie. Vous pouvez **ouvrir la discussion**, **modifier le nom** (si vous en avez la permission). Dans la rubrique Modifier les membres de la discussion, il est possible d'ajouter ou de supprimer des personnes du groupe à partir de vos contacts Telegram. Si vous choisissez l'option Quitter la discussion, vous serez retiré de la discussion de groupe et vous ne pourrez plus voir l'historique de la conversation.
- **Créer un nouveau groupe** permet de créer un nouveau groupe de discussion. Vous devez lui donner un nom. Ensuite, il faut sélectionner les contacts à ajouter à la discussion à l'aide de l'élément **Sélectionner les contacts**.

Une fois ouvert, vous arrivez sur la liste des messages des membres du groupe. Vous pouvez interagir avec les messages individuels de la même manière que dans une conversation normale.

#### **Paramètres**

Ce menu contient les paramètres de certaines fonctions de Telegram :

- **Rester connecté en arrière-plan** Ceci offre deux possibilités. **Connexion en arrière-plan activée** signifie que Telegram vous enverra des notifications même s'il n'est pas ouvert. Par exemple, lorsqu'un nouveau message arrive, une notification est affichée dans les notifications Blindshell. Si **connexion en arrière-plan désactivée** est sélectionné, vous serez déconnecté de Telegram une fois l'application fermée et vous ne recevrez pas de notifications de nouveaux messages.
- \*\*Récente visibilité des autres membres \*\* vous permet de voir quand un contact a été vu sur Telegram pour la dernière fois. Si **Visibilité affichée** est sélectionné, vous verrez, dans la liste de discussions, des informations sur la récente visibilité du contact (par exemple il y a 2 heures).
- **Se déconnecter** déconnexion de l'utilisateur. La prochaine fois que vous ouvrirez Telegram, vous devrez repasser par la procédure de connexion à ce dernier

## **Navigateur web**

L'application **Navigateur web** vous permet de naviguer sur Internet. Après avoir ouvert le **navigateur web**, vous entrez dans son menu. En appuyant sur la touche **Retour** (Raccrocher),vous quitterez le **navigateur web**. Le menu du navigateur comporte les options suivantes :

#### **Revenir à la page**

Cette option vous ramène à la page et n'est disponible que si une page a déjà été ouverte.

#### **Saisir une adresse ou une recherche**

Cette option vous permet de saisir une URL ou une requête de recherche sur Internet. Si le texte inséré est interprété comme une URL, il sera ouvert dans le navigateur, sinon le texte sera recherché par le biais d'un moteur de recherche. Note : Il n'est pas nécessaire de saisir l'URL complète, par exemple : google.com sera reconnu comme https://www.google.com.

### **Favoris**

Cette option vous permet de gérer vos favoris.

#### **Liste des favoris**

Ouvre une liste de tous les favoris précédemment sauvegardés. Appuyez sur la **touche de confirmation** pour choisir d'ouvrir ou de supprimer le favori sélectionné.

#### **Enregistrer un favori**

Ajoute la page actuellement ouverte à vos favoris. Cette option n'est disponible que si la page en cours n'a pas encore été mise en favori.

#### **Outils de navigation**

Cette option de menu vous permet de gérer l'historique du navigateur ou de naviguer dans celui-ci.

#### **Historique**

L'élément Historique vous permet d'afficher le contenu de l'**historique** ou d'effacer celui-ci.

Liste de l'historique

L'historiques est organisé selon les catégories suivantes :

- **Aujourd'hui** pages visitées aujourd'hui **Hier** pages visitées hier
- Semaine dernière\*\* pages visitées au cours des 7 derniers jours
- **Le mois dernier** pages visitées le mois dernier
- Toutes\*\* toutes les pages visitées

## Effacer l'historique

Ceci supprime toutes les pages visitées de l'historique. Cette option n'est disponible que si l'historique n'est pas vide.

#### **Recharger**

Cette option permet de réactualiser la page en cours. Elle n'est disponible que si une page a déjà été chargée.

#### **Retour**

Cette option permet de revenir à la page précédente lors de la navigation.

#### **Suivant**

Cette option permet de revenir à la page suivante lors de la navigation.

#### **Rechercher sur la page**

Cette option vous permet de rechercher une chaîne de caractères dans la page en cours. Ceci n'est disponible dans le menu que si une page a déjà été chargée. Après avoir saisi un terme de recherche, vous reviendrez au navigateur et vous pourrez naviguer entre les occurrences du terme recherché dans la page en appuyant sur les touches **gauche et droite**. Vous pouvez annuler la recherche en appuyant sur la **touche 1**.

#### **Paramètres**

Cette option vous permet de modifier les paramètres du navigateur.

#### **Paramètres d'effets sonores**

Ce réglage permet de choisir les éléments web qui doivent être indiqués par un son plutôt que par des mots prononcés par la synthèse vocale. Par défaut, tous les éléments sont annoncés vocalement, à l'exception des liens.

#### **Moteur de recherche**

Ce paramètre vous permet de choisir le moteur de recherche à utiliser avec l'option **Saisir une adresse ou une recherche**.

#### **Autres paramètres**

Ce menu comprend les options suivantes :

- **Afficher le texte en superposition** Un texte transparent est affiché sur la page et montre le texte actuel avec une taille plus grande.
- **Mode privé** en mode privé, les pages visitées ne seront pas enregistrées dans l'historique.

#### **Fichiers téléchargés**

Cette option ouvre une liste des fichiers téléchargés. En appuyant sur la touche de **confirmation**, vous pourrez supprimer le fichier sélectionné. Les fichiers téléchargés sont également accessibles à partir de l'ordinateur quand votre BlindShell Classic y est connecté et sont disponibles dans le répertoire Download.

#### **Aide**

Cette option ouvre une liste de raccourcis attribués aux touches du pavé numérique, qui sont disponibles pendant la navigation sur la page. Ces raccourcis sont examinés plus en détail dans la section suivante.

#### **Navigation**

La saisie d'une URL ou la recherche, l'ouverture d'un signet ou l'ouverture d'un historique de visite ouvre un navigateur avec la page correspondante. Le chargement de la page est annoncé par "Chargement de la page" ou par l'effet sonore correspondant. Une fois la page chargée, ceci est confirmé par l'annonce "Page chargée" ou par le son correspondant, ou par le message "Chargement échoué". En cas de problème de connexion à Internet, une page d'erreur contenant des informations détaillées sur le problème s'affiche. Après le chargement de la page, le premier élément de celle-ci sera énoncé, après quoi vous pourrez naviguer sur la page en cours.

Vous pouvez vous déplacer sur les éléments de la page en utilisant les **touches gauche et droite**. La **touche droite** passera à l'élément suivant de la page et la **touche gauche** à l'élément précédent. S'il n'y a ni élément précédent ni élément suivant, ceci vous sera indiqué. La **touche bas** répétera le texte de l'élément sélectionné. La **touche centrale** et la **touche Décrocher** permettent de cliquer sur l'élément sélectionné, dans le cas d'un élément de saisie, le clavier s'ouvre. La **touche haut** ouvrira la fenêtre de statut du téléphone. En appuyant sur la **touche Retour**, vous retournerez au **menu du navigateur**. Les touches **Volume bas** et **volume haut** changent le volume et peuvent être utilisés pour entrer du texte en utilisant la dictée sur pression longue.

Pour rendre la navigation dans le contenu de la page plus efficace, vous pouvez utiliser les options de navigation suivantes :

- Par défaut Explorer chaque élément de la page dans un ordre logique.
- Titres Naviguez par titres (niveau 1-6).
- Contrôles Naviguez par des éléments de contrôle, tels que des champs de formulaire ou des boutons.
- Liens Naviguez par liens.
- Mots Explorez mot à mot.
- Régions Naviguez par régions ARIA.

Vous pouvez contrôler le navigateur à l'aide des **touches numériques** qui proposent les fonctions suivantes :

- 1 Navigation par défaut.
- 2 Navigation par titres.
- 3 Navigation par contrôles de formulaire.
- 4 Navigation par liens.
- 5 Navigation par mots.
- 6 Navigation par régions.
- 7 Aller en haut de la page.
- 8 Basculer la lecture automatique.
- 9 Aller en bas de la page.
- Etoile Revenir à la page précédente.
- 0 Annonce du titre de la page courante et du mode de navigation en cours d'utilisation.
- Dièse Ouvre l'aide avec la description des raccourcis.

### **Multimédia**

Les applications multimédia de la section **Média** vous permettent d'écouter la radio ou vos propres fichiers audio et donne également la possibilité de prendre des photos et de gérer des images au sein d'une visionneuse d'images. Le menu **multimédia** contient les applications suivantes :

- **Lecteur de musique**
- **Radio Internet**
- **YouTube**
- **Lecteur de livres**
- **Radio FM**
- **Appareil photo**
- **Images**

## **Lecteur de musique**

Pour utiliser le **lecteur de musique**, vous devez d'abord copier les fichiers audio dans un dossier Musique du téléphone, soit dans la mémoire interne de celui-ci, soit sur une carte SD. Pour ce faire, connectez votre téléphone via un câble USB à un ordinateur sur lequel sont stockés vos fichiers musicaux.

#### **Ordinateurs Windows**

Le téléphone doit être reconnu comme un périphérique de stockage externe. Ensuite, vous pouvez copier des fichiers à l'aide de l'explorateur Windows, depuis votre PC vert votre téléphone. Si le périphérique n'est pas reconnu par l'ordinateur, veuillez installer les dernières mises à jour et vérifier si le pilote MTP est présent.

#### **Ordinateurs Apple**

Vous devez installer le logiciel **Android File Transfer** pour copier les fichiers de votre appareil Mac vers le téléphone. Vous pouvez télécharger le programme à l'adresse : https://www.android.com/filetransfer/

#### **Ordinateurs Linux**

Le téléphone devrait être reconnu automatiquement par l'ordinateur. Copiez les fichiers sur le téléphone à l'aide d'un explorateur de fichiers.

#### **Sélection de la musique à écouter**

Une fois vos fichiers musicaux transférés sur le téléphone, le **lecteur de musique** les présente dans quatre catégories : **Tous les morceaux** - affiche tous les fichiers audio du téléphone, classés par noms de fichiers. **Artistes** - affiche les artistes de tous les fichiers audio présents dans le téléphone. Après avoir sélectionné un artiste, vous pouvez parcourir les chansons ou les albums de celui-ci. **Albums** affiche tous les albums présents dans le téléphone. Après en avoir sélectionné un, les morceaux contenus dans l'album sont affichés. **Favoris** - affiche les fichiers audio que vous avez marqués comme favoris. Chacune des rubriques mentionnées ci-dessus dispose d'une option **rechercher**, qui est toujours le dernier élément du menu. Vous pouvez y accéder rapidement en appuyant sur la touche **gauche**, ce qui vous amènera au dernier élément du menu.

#### **Lecture de musique**

L'élément de menu **reprendre la lecture** reprend la lecture du fichier audio qui a été lu la dernière fois que l'application **lecteur de musique** a été ouverte. Si vous sélectionnez un fichier spécifique dans un dossier, la lecture commencera immédiatement. Le mode de lecture est toujours réglé pour répéter toutes les chansons du répertoire sélectionné. Pendant la lecture, vous pouvez effectuer les actions suivantes :

- Appuyez sur les touches **gauche ou droite** pour passer au fichier audio précédent ou suivant dans la liste.
- Appuyez sur la touche **Retour** pendant la lecture d'un morceau pour le mettre en pause.
- Appuyez sur la touche **retour** pendant que la lecture est en pause pour accéder à la liste des morceaux du dossier sélectionné.
- Appuyez sur la touche **confirmer** pendant que la lecture est en pause pour la reprendre.
- Appuyez sur la touche **confirmer** pendant la lecture pour interrompre temporairement celle-ci et afficher un menu offrant la possibilité de se **déplacer dans le morceau** et de l''**enregistrer dans les favoris** ou de l'en retirer. Après avoir sélectionné l'une de ces options ou en revenant en arrière, la lecture reprend.
- La sélection de l'option **Se déplacer dans le morceau** modifiera le comportement des touches **gauche et droite**. Si vous appuyez sur l'une ou l'autre, vous avancez ou reculez de 10 secondes dans le morceau. Si vous n'appuyez sur aucune des touches pendant 10 secondes, le comportement des touches **gauche et droite** reviendra à son état d'origine.

#### **Radio Internet**

L'application **radio Internet** vous permet d'écouter des stations de radio disponibles via Internet. Vous pouvez choisir le pays d'origine de la station de radio ou rechercher les stations de radio par genre. Appuyez sur la touche **confirmer** pendant la lecture d'une station de radio pour l'ajouter à vos radios préférées.

- **Reprendre la lecture** lance la dernière station de radio lue.
- **Stations populaires** contient la liste des stations de radio les plus écoutées dans votre pays, jusqu'à 90 stations disponibles.
- **Catégories** contient les stations de radio triées par genre. Sélectionnez le genre pour voir les stations correspondantes.
- **Pays** Permet de choisir les stations par continents et par pays. Après avoir sélectionné un pays, les menus **stations populaires**, **catégories** et **recherche** reflèteront le pays précédemment sélectionné.
- **Favoris** contient la liste des stations de radio que vous auraient marqué comme favorites.
- **Recherche** permet de retrouver une station de radio par son nom. Il est possible de taper le nom entier ou une partie de celui-ci. Toutes les stations radio correspondant au critère saisi seront affichées.

**note importante**: Pour pouvoir utiliser l'application **Radio Internet**, vous devez être connecté à Internet via Wifi ou un réseau mobile.

#### **YouTube**

L'application **YouTube** vous permet de lire gratuitement le contenu audiovisuel disponible sur le site YouTube.

Le menu principal de l'application YouTube comporte les options suivantes :

- Recherche\*\* vous permet de rechercher une vidéo ou une chaîne.
- Historique\*\* une liste des vidéos lues sur l'appareil dans le passé
- Favoris\*\* une liste de vos vidéos et chaînes préférées
- Catégories\*\* permet de parcourir les vidéos les plus récentes par catégories.

Une **Liste de vidéos** est un résultat de recherche, un résultat de sélection de catégorie ou une liste d'utilisateurs (favoris, historique....). Il contient la liste respective des vidéos, appuyez sur le bouton **confirmer** pour ouvrir un menu d'options qui peut être fait avec la vidéo.

- Lecture depuis le début\*\* démarre la lecture depuis le début.
- Reprendre la lecture\*\* reprend la vidéo là où vous l'avez laissée la dernière fois.
- Rechercher des vidéos liées\*\* vous amènera à une liste de vidéos liées.
- Aller à la chaîne\*\* vous mènera à la chaîne de l'auteur où vous pouvez trouver plus de vidéos par eux
- Enregistrer dans les favoris\*\* vous permettra d'ajouter cette vidéo à votre liste de favoris.
- Supprimer de l'historique/des favoris\*\* effacera la vidéo de la liste respective.
- Vidéo Info\*\* affichera plus d'informations sur la vidéo, comme la date de publication ou la description.

**L'écran de lecture vidéo** est responsable de la lecture effective de la vidéo. Utilisez la touche **confirmer** pour basculer entre l'état en pause et l'état en cours de lecture. Utilisez le bouton **gauche** pour rembobiner la vidéo et le bouton **droit** pour avancer rapidement. Lorsque vous rembobinez ou avancez rapidement la vidéo pendant la lecture, elle saute dix secondes en arrière ou en avant à chaque pression de touche. Lorsqu'il est mis en pause, il saute une minute entière.

## **Réglages** : **Le mode vidéo** comporte trois options : **mode portrait**, **mode paysage** et **son seulement**.

- Le mode portrait est le mode par défaut, la vidéo apparaît centrée sur votre écran.
- En mode paysage, vous devez faire pivoter votre téléphone de 90 degrés dans le sens horaire, mais l'image sera plus grande.
- L'option son seul permet d'éviter le téléchargement et l'affichage des données

vidéo. Cela peut vous aider à sauvegarder les données mobiles au cas où vous ne seriez intéressé que par la piste audio.

\*\*Avis:\*\*Notice

- Toutes les vidéos YouTube sont l'œuvre d'auteurs indépendants. BlindShell n'est en aucun cas affilié à la plateforme YouTube ou aux créateurs de contenu et ne peut être tenu responsable de toute publication sur YouTube.
- Nous accédons à YouTube en mode anonyme. BlindShell ne nécessite ni ne supporte la connexion des utilisateurs. Le contenu de YouTube Premium ou le contenu limité par l'âge n'est pas disponible.
- Les listes de vos vidéos, historiques ou chaînes préférées stockées dans votre BlindShell ne sont pas synchronisées avec d'autres appareils ou votre compte YouTube.
- Certaines vidéos ou flux en direct peuvent utiliser des formats vidéo incompatibles qui ne peuvent pas être lus sur votre téléphone.

## **Radio FM**

Le téléphone est équipé d'un récepteur FM intégré. Pour un fonctionnement optimal de cette application, les écouteurs doivent être branchés. Ceux-ci servent d'antenne, sans laquelle le signal radio serait parasité.

**Régler une station de radio**

- La sélection de l'élément de menu **Lecture** lance la lecture de la station de radio qui a été lue la dernière fois que l'application **radio FM** a été ouverte.
- Appuyez sur les touches **gauche et droite** pour rechercher automatiquement la station de radio précédente/suivante, sans avoir besoin de régler la fréquence manuellement.
- Appuyez sur la touche **bas** pour faire énoncer la fréquence et le nom de la station de radio en cours de lecture, si disponible.

#### **Autres options de la radio FM**

Si vous appuyez sur la touche **confirmer** pendant la lecture d'une station de radio, les options suivantes seront disponibles :

- **Ajouter aux favoris** Marque la station de radio comme favorite. Ensuite, vous pouvez y accéder rapidement via le menu **favoris**.
- **Lire sur haut-parleur** le téléphone utilisera le haut-parleur intégré au lieu des écouteurs branchés pour transmettre le son. Une fois la lecture sur hautparleur, vous pouvez revenir aux écouteurs en sélectionnant l'option **Lire sur les écouteurs**.
- **Réglage manuel** permet de passer d'un réglage automatique à un réglage manuel. Dans ce mode, les touches **gauche et droite** vous déplaceront de 0,1 mégahertz au lieu d'aller directement à la prochaine station radio disponible. Une fois en mode **réglage manuel**, vous pouvez revenir au réglage automatique en sélectionnant l'option **réglage automatique**.
- **Entrer la fréquence** Permet de saisir une fréquence radio manuellement.

## **Appareil photo**

Le téléphone dispose d'une fonction appareil photo simple qui peut être utilisée pour capturer des images en utilisant la caméra de celui-ci. Elle est située à l'arrière du téléphone, à gauche du bouton SOS. Chaque photo prise peut être accompagnée d'une courte description vocale qui sera utilisée plus tard dans la visionneuse d'images.

Comment utiliser l'appareil photo :

- Ouvrez l'application appareil photo. vous entendrez des clics répétés indiquant que l'appareil photo est en fonction.
- Pointez l'appareil photo vers l'objet ou la scène que vous souhaitez capturer.
- Appuyez sur le bouton central pour capturer l'image. Un "son d'obturateur" caractéristique se fera entendre lorsque la photo sera prise. Gardez le téléphone immobile pendant tout le processus.
- Une fois la capture d'image terminée, un menu s'affichera dans lequel vous pourrez visualiser ou enregistrer l'image. L'option d'affichage affichera simplement l'image à l'écran, telle qu'elle a été capturée. Si vous n'aimez pas l'image, vous pouvez retourner au mode capture de l'appareil photo à l'aide de la touche Retour.
- Lorsque vous sélectionnez l'option "sauvegarder l'image", vous êtes invité à enregistrer une courte description vocale de l'image (jusqu'à 5 secondes). Cette description vous aidera plus tard à identifier les images dans votre visionneuse d'images.
- Une fois l'image enregistrée, le téléphone retourne en mode capture, vous permettant de prendre d'autres photos. Utilisez la touche Retour pour quitter la fonction appareil photo.

## **Visionneuse d'images**

Cette visionneuse simple peut être utilisée pour visualiser les images capturées par la fonction appareil photo. Il y a deux dossiers pour les images :

**Images de l'appareil photo** (contenant des images capturées par le téléphone) et **Autres images** (contenant n'importe quelle image que vous avez copiées sur votre téléphone à partir de votre ordinateur).

- Lorsque vous ouvrez la visionneuse d'images, l'image capturée la plus récente vous sera présentée. L'image s'affiche à l'écran et sa description vocale associée se fait entendre.
- Vous pouvez parcourir la liste des images à l'aide des touches gauche et droite. À chaque fois qu'une nouvelle image s'affiche, sa description vocale est lue.
- Un appui sur la touche centrale ouvre un menu contextuel dans lequel vous pourrez effectuer des actions sur l'image, telles qu'agrandir, partager, obtenir des informations, modifier la note vocale associée et supprimer l'image.
- Vous pouvez parcourir les images mensuellement ou les afficher toutes.

## **Zoom sur l'image**

Si vous avez besoin d'agrandir l'image, vous pouvez le faire en utilisant l'élément **Agrandir l'image** du menu contextuel. Une fois l'image agrandie, le niveau de zoom sera annoncé (les niveaux de zoom disponibles sont 2, 4, 8 et 16). Vous pouvez faire défiler l'image zoomée à l'aide des touches gauche, droite, haut et bas. Si vous voulez diminuer le niveau de zoom, ouvrez à nouveau le menu contextuel à l'aide de l'option **Réduire le zoom**. Vous devez effectuer un zoom arrière avant de naviguer à l'image suivante parce que le pavé directionnel est utilisé pour faire défiler l'image en mode zoom.

#### **Partager l'image**

Cette option vous permettra de partager une image que vous avez prise avec l'un de vos contacts. Ceci peut être utile lorsque vous voulez demander de l'aide à une personne voyante ou lorsque vous voulez simplement envoyer une photo pour une raison quelconque. Le partage d'images est possible de deux façons : par SMS ou

par e-mail.

**Partager l'image par e-mail** Cette option ouvre la rédaction d'un nouvel e-mail et l'image sera automatiquement attaché à celui-ci. Le destinataire pourra ouvrir et enregistrer l'image.

**Partagez l'image par SMS** Pour cette fonction, vous aurez besoin d'un accès à internet via les données mobiles ou une connexion Wi-Fi. L'image sera cryptée et téléchargée sur les serveurs BlindShell. Le destinataire recevra alors un message texte contenant un lien qui pourra être utilisé pour visualiser cette image.

L'image sera visible sur la plupart des smartphones et des téléphones équipés d'une fonction de navigation Web. Le lien peut également être transmis à quelqu'un d'autre ou copié manuellement dans un navigateur Web sur un ordinateur si nécessaire. Nous n'utilisons pas de MMS pour cette fonction. Votre opérateur de téléphonie mobile vous facturera un tarif SMS standard et/ou données mobiles s'il y a lieu.

**Note de confidentialité:** Toutes les images envoyées à l'aide de cette fonction sont cryptées de bout en bout avec un chiffrement sécurisé (AES). La clé de déchiffrement est contenue dans le message texte et n'est envoyée qu'au destinataire de votre choix et jamais transféré ailleurs. Bien que les image cryptées soient stockées sur nos serveurs, personne (y compris la société BlindShell) ne peut afficher le contenu des images partagées sans la clé.

Nous conserverons les données d'image cryptées pendant au moins 14 jours après l'envoi.

#### **Informations sur l'image**

Ici, vous pouvez voir les informations de base sur l'image : date, heure, dimensions de l'image et taille du fichier.

#### **Modification de la description vocale**

Cette option vous permet de changer la note vocale associée à l'image. Vous serez invité à enregistrer une nouvelle description et la description originale sera écrasée.

#### **Supprimer l'image**

Cette option vous permet de supprimer une image. Une confirmation vous sera demandée.

## **Jeux**

Cette section contient les jeux suivants :

- **Le Pendu**
- **Jeu de mémoire**
- **Règle du jeu**
- **Lanceur de dé**

#### **Le Pendu**

Le pendu est un simple jeu de mots. Le but du jeu est de deviner un mot caché, lettre par lettre. Vous avez un nombre de tentatives limité.

Le menu du Pendu offre les choix suivants :

- **Nouvelle partie** pour commencer un nouveau jeu
- **Difficulté** Permet de choisir le niveau de difficulté de la partie (Plus ou moins de tentatives pour deviner le mot)
- **Statistiques** Nombre de victoires et de défaites

### **Règle du jeu**

Le mot à deviner est représenté par une séquence de lettres. Au début, chacune des lettres est cachée et remplacée par un bip et sur l'écran, des tirets sont affichés à la place des lettres manquantes. Vous pouvez ainsi savoir combien il y a de lettres. Utilisez le clavier pour saisir une lettre. Le jeu vous indiquera si votre proposition est bonne ou pas. La proposition est bonne si le mot contient bien la lettre saisie (l'ordre n'est pas important). Après chaque proposition, la séquence de lettres sera mise à jour et vous pourrez identifier celles qui ont été correctement devinées ainsi que leur position dans le mot. Si vous voulez relire la séquence, utilisez la flèche vers le bas.

Pour gagner la partie, vous devez deviner correctement le mot en un nombre limité de tentatives.

## **Jeu de mémoire**

BlindShell propose une version vocale du jeu de mémoire classique, également appelé Pexeso.

Le menu principal contient les options suivantes :

- **Nouvelle partie** ouvre une sélection de thèmes sonores et une fois la sélection effectuée, une nouvelle partie démarre.
- **Statistiques** vous informe sur le nombre de parties jouées et le nombre de tentatives nécessaires.

#### **Règle du jeu**

Il y a une grille de 12 cartes et chacune des cartes est assignée à l'une des touches 1 à 9, étoile, zéro ou dièse. Votre objectif est de trouver toutes les paires de cartes correspondant au même son. Pour jouer, il faut d'abord retourner une carte en appuyant sur le chiffre correspondant. Écoutez le son et essayez de le mémoriser. Ensuite, retournez une autre carte qui selon vous pourrait contenir le même son. Vous entendrez le son de la deuxième carte. Si les sons correspondent, la paire de cartes sera retirée, sinon, les cartes resteront en place. Continuez jusqu'à ce qu'il n'y ait plus de cartes. Le but est de mémoriser les sons et d'utiliser le moins de tentatives possible.

#### **Mau-mau**

Le Mau-mau est un simple jeu de cartes que l'on peut jouer contre le téléphone. Le Mau-mau est pratiqué partout en Europe et est sans doute à l'origine du Uno ou encore du huit américain. Ailleurs il se nomme 9, switch, crazy eights.

Le menu principal contient les options suivantes :

- **Nouvelle partie** démarre un nouveau jeu.
- **Paramètres** Ici vous pouvez choisir votre style de cartes préféré ainsi que le niveau de difficulté.

#### **Règle du jeu**

Ce jeu utilise 32 cartes, soit de couleur allemande (valeurs de sept à dix, Unter

(valet), Ober (dame), Roi et daus (as), soit de couleur française avec seulement des valeurs de sept à dix, Valet, Dame, Roi et As.

Chaque joueur reçoit initialement quatre cartes. Le but de ce jeu est de se débarrasser de toutes ses cartes.

- 1. La première carte du jeu peut être arbitraire.
- 2. Les joueurs jouent à tour de rôle
- 3. Il faut jouer une carte qui a la même couleur ou la même valeur que la précédente
- 4. Si vous n'avez pas la même couleur que la dernière carte jouée, vous devez en piocher une. Exception : Si vous avez un Ober (ou une Dame), vous pouvez le jouer à tout moment et changer de couleur à votre guise
- 5. Si vous jouez un As (ou Daus), l'adversaire doit également jouer un As ou passer son tour.
- 6. Si vous jouez le sept, l'adversaire doit également jouer le sept ou prendre deux cartes. La pénalité double à chaque fois que le sept est joué.

#### **Contrôle**

L'écran par défaut affiche la "table". Il montre et annonce la dernière carte, ainsi que le nombre de cartes que vous et l'adversaire avez. Vous pouvez répéter ces informations en utilisant la touche "bas". La touche de confirmation ouvre un menu avec les cartes que vous pouvez jouer. Selon l'état du jeu, d'autres actions peuvent également être disponibles, à savoir piocher une carte, Passer votre tour ou Prendre une pénalité.

#### **Lanceur de dé**

Ce n'est pas un jeu en tant que tel, mais il peut être utile pour jouer à des jeux de société comme Ludo. Un dé virtuel ne peut pas être perdu et le résultat sera connu instantanément.

- **Lancer le dé** Le téléphone choisira un nombre de 1 à 6 au hasard (ou le nombre de faces que vous préférez). Vous pouvez lancer un nouveau dé en appuyant sur le bouton de confirmation.
- **Nombre de faces** Vous pouvez modifier le nombre de faces du dé virtuel. Cela peut aller de deux (une pièce) à six (un dé Ludo normal) jusqu'à 99 faces.

#### **Livres**

**Livres** contient **un lecteur de livres** et **une bibliothèque**. **Le lecteur** vous permet d'écouter vos livres préférés. En comparaison, la **bibliothèque** vous permet de télécharger vos livres préférés à partir de bibliothèques en ligne.

- **Lecteur de livre**
- **Bibliothèque**

## **Lecteur de livres**

Pour utiliser le **lecteur de livres**, vous devez d'abord copier les fichiers du livre dans un dossier BlindShell/Books du téléphone, soit dans la mémoire interne, soit sur une carte SD. Le lecteur de livres peut lire des fichiers audio et des fichiers texte (.txt). Chaque fichier du premier niveau du dossier Livre est reconnu comme un seul livre. Les livres découpés en plusieurs fichiers pourront être stockés dans un dossier, avec autant de sous-dossiers que vous voulez.

**Menu principal du lecteur de livres**

- **Dernier livre** Ouvre le dernier livre lu.
- **Liste des livres** contient une liste de tous vos livres.
- **Signets** affiche la liste des signets que vous avez créés.

**Menu de sélection de livres**

- **Reprendre la lecture** commence la lecture du livre à la position sauvegardée la dernière fois que vous avez arrêté votre lecture.
- **Lire depuis le début** Recommence le livre depuis le début. La position sauvegardée lors de la précédente lecture sera perdue mais les éventuels signets créés par vous seront conservés.
- **Consulter la table des matières** permet de parcourir le contenu du livre par chapitres, parties ou sections.
- Signets\*\* affiche la liste des signets que vous avez créés pour le livre.

**Lors de l'écoute d'un livre**

- Appuyez sur la touche **gauche ou droite** pour passer à la section précédente ou suivante du livre.
- Appuyez sur la touche **Retour** pendant la lecture pour la mettre en pause.
- En appuyant sur la touche **Retour** pendant que la lecture est en pause, vous allez directement à la partie du livre en cours de lecture.
- Appuyez sur la touche **confirmer** pendant que la lecture est en pause pour reprendre la lecture.
- Appuyez sur la touche **confirmer** pendant la lecture pour interrompre temporairement la lecture et afficher un menu contextuel de lecture avec des options. Après avoir sélectionné l'une de ces options ou en revenant en arrière, la lecture reprend.

Menu contextuel de lecture

- **Aller au pourcentage** vous permet d'aller à un pourcentage précis dans le livre (0-99).
- **Ajouter un signet** crée un signet à votre position actuelle dans le livre. Vous serez invité à entrer le nom du signet lors de sa création. Si rien n'est saisi, l'horodatage sera utilisé comme nom de signet.

Menu contextuel de lecture spécifique aux fichiers audio

• **Se Déplacer dans le livre** - change le comportement des touches gauche et droite en vous permettant d'avancer ou de reculer de 10 secondes dans le livre. Si vous n'appuyez sur aucune des touches pendant 10 secondes, le comportement des touches gauche et droite reviendra à son état d'origine.

Menu contextuel de lecture spécifique aux fichiers texte

- **Vitesse de lecture** Permet de modifier le débit de la parole.
- **Langue de la parole** permet de changer la langue dans laquelle le livre est lu.

#### **Library**

**Library** allows you to search books in supported online libraries (e.g. Librivox) and download them for usage in **book reader**. Some libraries may require login with existing account.

**Main menu**

- **Search book** opens book search options (i.e. title, author, key word).
- **Log out** log out from library (if library requires login).

Search book

- **Title** shows list of books found based on provided title.
- **Author** shows list of books found based on provided author.
- **Key Word** shows list of books found based on provided key word.

Book menu

- **Download book** downloads book. Wait until the book is downloaded, or cancel download using **back button**. Once the book is downloaded, it will be available in the **book reader**.
- **Book info** shows more detailed information about the book (e.g. length, language, description, origin year).

## **Aides visuelles**

**La rubrique Aides visuelles** propose des outils conçus spécifiquement pour les utilisateurs aveugles et malvoyants. BlindShell Classic offre les applications suivantes :

- **Détecteur de couleur**
- **Localisation**
- **Étiquetage d'objet**
- **Lampe de poche**

## **Détecteur de couleurs**

L'application **détecteur de couleur** est utilisée pour détecter les couleurs des objets qui vous entourent. Elle utilise la caméra qui se trouve à l'arrière du téléphone, à côté du bouton d'urgence **SOS**. Tenez le téléphone à quelques centimètres de l'objet et lancez la reconnaissance en appuyant sur la touche **confirmer**. La couleur détectée sera ensuite énoncée. Pour plus de sûreté, répétez le processus plusieurs fois et optez pour la couleur majoritaire.

**Note importante**: L'application **détecteur de couleurs** dépend fortement de l'éclairage ambiant et ne fonctionne pas bien dans des conditions de faible luminosité. Dans ce cas, le résultat des indications de couleur peut ne pas correspondre à la réalité.

## **Localisation**

L'application **localisation** combine les données délivrées par le GPS et les réseaux Wifi ou mobile pour déterminer l'adresse géographique la plus proche de chez vous. L'ensemble du processus d'estimation de votre emplacement peut prendre jusqu'à 30 secondes. Le menu des résultats contient les informations suivantes :

- Adresse approximative.
- Estimation de la position.
- Possibilité d'envoyer la position estimée par SMS.
- Coordonnées GPS.

Gardez à l'esprit que la localisation indiquée n'est qu'une estimation. Vous ne devez donc pas vous y fier de manière absolue.

**Note importante**: Pour pouvoir utiliser l'application **localisation**, vous devez être connecté à Internet via Wifi ou un réseau mobile.

#### **Étiquetage d'objets**

La fonction d'étiquetage d'objets peut vous aider à identifier des choses qui sont difficiles à distinguer par le toucher, telles que des sachets d'aliments, des boîtes d'épices, des produits cosmétiques etc. Pour cette fonction, vous aurez besoin d'étiquettes spéciales disponibles auprès de votre distributeur BlindShell.

Les étiquettes sont des autocollants carrés d'environ un centimètre et demi de côté. Elles doivent être décollées de la feuille sur laquelle elles sont fournies et collées sur l'objet que vous souhaitez étiqueter. Les étiquettes doivent être lues grâce à l'objectif de la caméra arrière du téléphone. Chaque étiquette est unique et lorsque vous marquez un objet, votre téléphone associera celle-ci à une description orale ou écrite. Plus tard, lorsque vous relirez l'étiquette, cette description vous sera lue.

#### **Étiquetage d'un nouvel objet**

- Choisissez un objet que vous voulez étiqueter.
- Décollez l'une des étiquettes carrées de la feuille et collez-la sur l'objet. Si possible, évitez de coller l'étiquette sur les parties rugueuses ou arrondies des objets.
- Ouvrez l'application d'étiquetage et sélectionnez l'option **ajouter une étiquette**. Une succession de clics vous informe que la détection est en cours.
- Pointez la caméra de votre téléphone vers l'étiquette collée sur votre objet. La distance recommandée est d'environ 20 à 30 centimètres. Il faudra peut-être un peu d'entraînement pour bien faire les choses.
- Après la lecture de l'étiquette, on vous demandera si vous voulez enregistrer ou écrire une description. Si vous choisissez d'enregistrer, l'enregistrement commencera après un bip et se terminera automatiquement après cinq secondes. Si vous optez pour une description textuelle, utilisez les touches du pavé numérique ou la dictée vocale.

#### **Identifier un objet**

- Sélectionnez l'option **lire des étiquettes** dans le menu. Le téléphone commence à émettre des clics une fois que l'appareil photo est prêt à lire les étiquettes.
- Pointez l'appareil photo de votre téléphone vers l'étiquette, comme lors de l'étiquetage d'un nouvel objet.
- Une fois l'étiquette reconnue, le mode appareil photo sera mis en pause et la description vous sera énoncée.
- Appuyez sur la touche **Retour** pour revenir au mode appareil photo afin de lire une autre étiquette. Vous pouvez utiliser la touche **bas** pour faire répéter le contenu de l'étiquette lue.

#### **Édition et suppression d'étiquettes**

L'option **liste des étiquettes** du menu vous présente la liste de vos objets étiquetés. Ici, vous pouvez éditer les descriptions ou supprimer une étiquette qui n'est plus utilisée.

#### **Lampe de poche**

Une application simple qui allume la lumière LED de la caméra. La DEL se trouve à l'arrière de votre téléphone, à côté de l'objectif de l'appareil photo.

## **Paramètres**

Cette section du menu principal vous permet de personnaliser le comportement du téléphone. Il contient également les paramètres des réseaux, les cartes SIM et la possibilité de mettre à jour le téléphone vers une version plus récente, lorsque celle-ci est disponible.

## **Sons**

Cette section contient divers réglages sonores, ainsi que ceux relatifs à la synthèse vocale du téléphone.

## **Profils**

Permet de définir le profil sonore utilisé pour les appels et les messages entrants. Vous pouvez également accéder à ce réglage en appuyant longuement sur la touche **Dièse**.

- **Normal** Les sons et les vibrations seront utilisés pour signaler les appels et messages entrants.
- **Vibreur** Seules les vibrations seront utilisées pour signaler les appels et messages entrants.
- **Silencieux** Aucun son ou vibration ne sera utilisé pour signaler les appels et messages entrants.

## **Volume**

Cet élément de menu vous permet de régler le volume des appels entrants, des notifications, des alarmes et des retours sonores.

## **Sonneries**

Grâce à cette option, vous pourrez définir une sonnerie pour les appels entrants, les notifications et les alarmes. Si vous voulez utiliser votre propre sonnerie, copiez le fichier de sonnerie dans la mémoire du téléphone. Pour les sonneries, utilisez le dossier **Ringtones**, pour les notifications, utilisez le dossier **Notifications** et pour les alarmes, utilisez le dossier **Alarmes**.

## **Synthèse vocale**

Cet élément de menu vous permet de régler le débit de la voix du téléphone et le niveau d'intonation. Vous pouvez essayer différents débits de parole pour trouver celui qui vous convient le mieux. Vous pouvez également activer ou désactiver les informations sur l'heure et la date, qui sont annoncées après le déverrouillage de votre téléphone.

## **Confirmation d'actions**

Permet de définir la manière dont le téléphone vous indique la confirmation d'une action, autrement que par le biais de la synthèse vocale. Vous pouvez choisir de ne recevoir que des sons. Il s'agit des sons qui sont émis lors du déplacement dans un menu, de l'écriture d'un texte ou du verrouillage du téléphone. Les autres réactions possibles sont les vibrations, qui sont utilisées dans les mêmes circonstances que les sons. Vous pouvez également choisir de recevoir les deux types de rétroaction en même temps.

## **Indiquer la position dans la liste**

Permet d'activer ou de désactiver l'annonce de la position dans le menu (par

### **Rappel de notifications**

Lorsque vous recevez la notification d'un message ou appel manqué, un signal sonore est émis. Si vous activez l'option **rappel de notifications**, un bip moins intrusif est émis toutes les cinq minutes, afin de vous avertir de la présence de notifications manquées. Ce bip régulier sera désactivé une fois que vous aurez vérifié vos événements manqués.

## **Clavier**

Cette section contient les réglages relatifs à la saisie de texte et à l'utilisation du verrouillage du clavier.

#### **Verrouillage du clavier**

La sélection de cet élément de menu active ou désactive la possibilité de verrouiller le téléphone à l'aide de la touche **étoile**. Le **verrouillage du clavier** est principalement destiné à éviter les pressions non désirées sur les touches du téléphone.

- Lorsque le verrouillage du clavier est activé, le téléphone peut être verrouillé et passer en mode veille en appuyant longuement sur la touche **étoile**. Le téléphone se verrouillera également automatiquement après le délai de mise en veille de l'écran. Pour déverrouiller le téléphone, appuyez longuement sur la touche **étoile**.
- Lorsque le verrouillage du clavier est désactivé, le téléphone passe automatiquement en mode veille après le délai d'inactivité de l'écran, mais le clavier ne se verrouille pas automatiquement. Pour sortir le téléphone du mode veille, appuyez sur **n'importe quelle touche**. Cet appui aura seulement pour effet de "réveiller" le téléphone et ne sera pas interprété comme une action. Vous pouvez toujours verrouiller votre téléphone en appuyant longuement sur la touche **étoile** et le déverrouiller de la même manière, mais cela ne se fera pas automatiquement.

#### **Lecture pendant l'effacement des caractères**

Cette option agit sur le comportement de la synthèse vocale lors de la suppression des caractères pendant la saisie d'un texte.

- **Lire le dernier caractère après l'effacement** lors de l'effacement de caractères à l'aide de la touche **retour**, le dernier caractère saisi sera lu.
- **Lire le caractère effacé** lorsque vous supprimez des caractères à l'aide de la touche **retour**, le caractère qui vient d'être effacé sera énoncé.
- Après la suppression, vous pouvez utiliser la touche **bas** pour relire le texte restant.

#### **Énonciation lors de la saisie**

Pendant la rédaction d'un texte, vous pouvez choisir l'une des options suivantes pour contrôler la façon dont les caractères sont énoncés.

- **Énoncer le mot après la saisie d'un espace** Prononce le dernier mot écrit après la saisie d'un espace ou d'un signe de ponctuation.
- **Énoncer tout le texte après la saisie d'un espace** Relit l'intégralité du texte après la saisie d'un espace ou d'un signe de ponctuation.
- **Ne rien énoncer** Ne prononce rien après la saisie d'un espace ou d'un signe

de ponctuation. Vous devez utiliser la touche **bas** pour faire relire l'intégralité du texte saisi.

• Vous pouvez vous déplacer dans le texte par caractères ou par mots. Lorsque le clavier est affiché, un appui long sur **Flèche haut** permet de choisir le critère de navigation.

#### **Annonce des lettres majuscules**

Cette option affecte la façon dont les majuscules sont signalées en mode clavier.

- **Signaler verbalement** Préfixe la lettre saisie par le mot "majuscule"
- **Signaler avec une tonalité plus haute** change la hauteur de la voix lorsque vous tapez des lettres majuscules.
- **Ne pas signaler** pas d'indication des lettres majuscules

## **Affichage**

Cette section contient les réglages concernant l'affichage des informations sur l'écran de l'appareil, ainsi que ceux relatifs au délai d'inactivité de l'écran.

### **Réglage de la luminosité**

Cette option vous permet de modifier la luminosité de l'écran. Plus le niveau est élevé, plus l'écran est lumineux, en gardant toutefois à l'esprit que cela affectera l'autonomie de la batterie.

### **Délai d'inactivité de l'écran.**

Cette option vous permet de définir une période d'inactivité après lequel le téléphone passe en mode veille pour économiser la batterie. Lorsque le verrouillage du clavier est activé, celui-ci sera également verrouillé après le délai d'inactivité.

#### **Thèmes de couleurs**

Cette option vous permet de choisir parmi quatre combinaisons de couleurs différentes, la première couleur indique la couleur du texte et la seconde couleur indique la couleur de fond. Les options suivantes sont disponibles :

- **Blanc sur noir**
- **Noir sur blanc**
- **Blanc sur bleu**
- **Noir sur jaune**

## **Apparence du menu principal**

Cette option vous permet de choisir l'aspect du menu principal. Vous pouvez utiliser du texte brut, des icônes ou une combinaison de texte et d'icônes.

#### **Définir une taille de texte très grande**

Cette option vous permet d'agrandir la police utilisée dans les menus. Sachez cependant que cela affectera la vision globale d'un mot, ce qui se traduira par l'affichage de certains mots sur plusieurs lignes.

## **Réseaux**

Cette section vous permet de définir divers paramètres de connectivité tels que Wifi, Bluetooth, réseaux mobiles ou code PIN.

## **Wifi**

Pour utiliser la connexion Wifi, vous devez d'abord l'activer. Lorsque vous n'avez pas l'intention d'utiliser le Wifi, vous pouvez l'éteindre en sélectionnant l'option **Désactiver le Wifi**. Cela permettra d'économiser de la batterie.

#### **Liste des réseaux**

Cet élément de menu vous montrera tous les réseaux disponibles dans votre voisinage, ainsi que les réseaux déjà sauvegardés.

- Pour se connecter à un réseau, sélectionnez-le à l'aide de la touche **confirmer** et sélectionnez ensuite l'option **se connecter au réseau**. Si le réseau Wifi est protégé par un mot de passe, vous serez invité à entrer à le saisir.
- Vous pouvez également utiliser la touche WPS, si votre box Internet ou routeur en dispose. Sélectionnez l'option **Se connecter à l'aide du bouton WPS** et appuyez ensuite sur la touche WPS de votre routeur. Les deux appareils devraient se jumeler au bout d'un certain temps.
- Les **informations sur le réseau** vous fourniront des informations supplémentaires sur le réseau Wifi, telles que la puissance du signal ou la disponibilité du réseau.
- Pour supprimer un réseau sauvegardé, allez dans la liste des réseaux, sélectionnez le réseau Wifi correspondant et choisissez l'option **oublier le réseau**.

Si le réseau auquel vous voulez vous connecter à son SSID caché, vous pouvez vous y connecter via l'option **Connecter au réseau caché**. Dans ce cas, entrez d'abord le SSID et ensuite son mot de passe.

#### **Connexion à un réseau Wifi à l'aide d'un fichier texte**

- Connectez votre téléphone au PC à l'aide du câble fourni et créez un fichier texte sur la mémoire interne du téléphone.
- Le nom de ce fichier devra être **wifi.txt** (majuscules ou minuscules) et devra contenir deux lignes.
- La première ligne sera le nom de votre réseau Wifi (en majuscules ou minuscules) et la seconde sera votre mot de passe ou clé Wifi (en veillant à respecter les majuscules et minuscules).
- Chaque fois qu'une tentative de connexion est initiée à partir du menu BlindShell, celui-ci vérifie la présence de ce fichier et ainsi que son format d'édition.
- Si tout est bon, il compare la première ligne du fichier avec le nom (SSID) du réseau auquel vous tentez de vous connecter.
- Si la correspondance est établie, l'écran de saisie du mot de passe n'est tout simplement pas affiché et le mot de passe présent dans le fichier texte est automatiquement utilisé.

#### **Bluetooth**

Le téléphone prend en charge les périphériques audio Bluetooth, tels que des enceintes, des casques ou des kit mains libres. Un nouveau périphérique doit être jumelé avant que vous ne puissiez l'utiliser une première fois.

**Remarque importante**: Si vous connectez un périphérique audio, tous les sons provenant du téléphone (y compris celui de la synthèse vocale) basculeront sur ce périphérique audio. Si ce périphérique ne fonctionne pas correctement, vous pourriez vous retrouver sans retour vocal. Vous pourrez toujours déconnecter un périphérique non fonctionnel en exerçant des pressions successives et rapides sur le bouton de volume.

#### **Activer et désactiver le Bluetooth**

La fonction Bluetooth est désactivée par défaut, ceci pour économiser votre batterie. Nous vous recommandons de désactiver Bluetooth quand vous ne l'utilisez pas. Vous pouvez activer ou désactiver Bluetooth en utilisant la première option du menu.

#### **Jumeler un nouveau périphérique**

- Activer le mode jumelage ou découverte sur votre périphérique. Certains appareils sont détectables par défaut lors de leur mise sous tension, mais d'autres nécessitent l'appui sur une touche ou une combinaison de boutons spécifiques. Veuillez vous référer à la documentation de votre appareil Bluetooth.
- une fois votre périphérique détectable, choisissez l'option **Rechercher les périphériques** dans le menu. La recherche peut prendre quelques secondes, après quoi une liste de périphériques à proximité s'affiche.
- La sélection d'un appareil dans la liste en appuyant sur la touche **confirmer** déclenchera le processus de jumelage, ce qui prend généralement quelques secondes.
- Avec certains appareils, il vous sera peut-être demandé de saisir un code de vérification. Si cela se produit, vous devrez entrer un code fourni par BlindShell sur votre appareil externe.

#### **Connecter et déconnecter un périphérique**

Un périphérique nouvellement jumelé devrait se connecter automatiquement. Toutefois, ce n'est pas le cas avec tous les appareils. Il s'avère parfois utile de connecter ou déconnecter des périphériques à volonté, sans devoir désactiver le jumelage pour le réactiver ensuite. Pour connecter ou déconnecter un périphérique :

- Sélectionnez l'élément de menu **périphériques jumelés**. Tous les appareils préalablement jumelés s'y trouvent listés.
- La sélection d'un appareil dans la liste en appuyant sur la touche **confirmer** ouvrira un menu à partir duquel vous pourrez choisir une opération à effectuer sur celui-ci : (connecter, déconnecter, Oublier).
- Si vous choisissez connecter ou déconnecter, une tentative de connexion ou déconnexion du périphérique sera faite. Une fois l'opération réussie, le son sera redirigé vers votre périphérique audio Bluetooth.
- Si vous choisissez d'oublier un périphérique, celui-ci deviendra indisponible jusqu'à ce que vous le jumeliez à nouveau. Certains appareils nécessitent d'être "oubliés" sur un téléphone avant de pouvoir être à nouveau jumelés à un autre.

#### **Notes à propos de Bluetooth**

• Avant que vous ne puissiez connecter un périphérique Bluetooth préalablement jumelé, il est généralement nécessaire de l'allumer à l'aide d'un interrupteur situé sur l'appareil. Certains périphériques s'éteignent automatiquement après une période d'inactivité.

- Il existe de nombreux périphériques Bluetooth sur le marché. BlindShell ne peut pas garantir une compatibilité avec tous les appareils Bluetooth disponibles. Votre revendeur pourra vous conseiller ou vous proposer un modèle qui aura été testé.
- A cause d'éventuelles interférences radio et de la nature du protocole Bluetooth lui-même, il n'y a aucune garantie que le périphérique sera trouvé à l'issue du processus de recherche. Si vous ne pouvez détecter ou jumeler votre périphérique, assurez-vous que celui-ci est toujours en mode découverte et réessayez. Si le problème persiste, vérifiez qu'il n'y a pas d'autres sources de fortes interférences aux alentours, telles qu'un routeur Wifi ou un autre appareil radio à proximité immédiate.

### **Données mobiles**

Les données mobiles peuvent être activées et désactivées en sélectionnant cet élément de menu. On peut également y accéder à partir du menu **informations d'état**.

### **Code PIN**

- Vous pouvez activer ou désactiver la demande d'un code PIN au démarrage du téléphone dans le menu Code PIN. Pour modifier le code PIN, vous devez tout d'abord l'activer.
- Si vous saisissez un code PIN erroné trois fois de suite, votre carte SIM est bloquée et le code PUK vous est demandé. Si vous saisissez un code PUK erroné dix fois de suite, votre carte SIM est bloquée de façon permanente.

#### **Cartes SIM**

- Si vous utilisez deux cartes SIM, sélectionnez tout d'abord la carte SIM concerné avant de modifier, activer ou désactiver le code PIN. Cette option ne sera visible que si deux cartes SIM sont présentes dans le téléphone.
- Vous pouvez choisir la carte que vous préférez utiliser pour les appels sortants, les messages sortants ou le transfert de données. Rappelez-vous toutefois que seul l'emplacement SIM de droite prend en charge la 4G.

#### **Mode d'utilisation du téléphone**

Ici, vous pouvez choisir l'un des deux modes suivants:

- **Mode complet** toutes les fonctions du téléphone sont disponibles
- **Mode simplifié** toutes les fonctions avancées du téléphone sont masquées. Seules les fonctions de base sont disponibles: **Appels**, **Messages**, **Contacts**, **Évènements manqués** et **Éteindre le téléphone**. Après l'activation du mode simplifié, l'élément Paramètres sera également masqué. Pour accéder aux **Paramètres**, composez **# # #**. Après cela, vous pourrez modifier les réglages ou activer à nouveau le mode **Complet**.

## **Mise à jour de BlindShell**

**Note importante**: Pour mettre à jour votre téléphone, vous devez être connecté à Internet via Wifi.

Les mises à jour du téléphone BlindShell visent à améliorer les fonctionnalités actuelles ou en apporter de nouvelles, mais aussi à corriger des bogues éventuels.

Lorsqu'une nouvelle mise à jour est disponible au téléchargement, vous recevrez une notification. Celle-ci apparaîtra dans vos événements manqués et sous forme de SMS dans vos messages reçus.

Pour effectuer la mise à jour, sélectionnez d'abord l'élément de menu **vérifier les mises à jour**. Si elle est disponible, vous pouvez la télécharger. Il y aura également une brève description des changements apportés par la mise à jour.

Une fois le fichier de mise à jour téléchargé, vous devez l'installer en sélectionnant l'élément de menu **installer la mise à jour**. Ce processus prendra plusieurs minutes. Pendant la mise à jour, le téléphone parlera avec une voix différente de la voix habituelle et Vous serez informé de l'état d'avancement de la mise à jour.

Veuillez ne pas essayer d'effectuer d'autres actions avec votre téléphone pendant le processus de mise à jour. Cela pourrait endommager le logiciel du téléphone et nécessiter l'envoi du téléphone en réparation.

## **Réglages de l'heure et de la date**

L'heure et la date sont généralement réglées automatiquement par le biais du réseau mobile, lorsque la carte SIM est insérée dans le téléphone. Toutefois, vous pouvez modifier les paramètres ici.

- Pour entrer une heure et une date personnalisées, désactivez d'abord le réglage automatique de l'heure et de la date. Cette option peut ne pas être affichée lorsque la date et l'heure n'ont pas pu être obtenues par le biais du réseau.
- L'élément de menu **Réglage de l'heure** accepte 4 chiffres. La première paire de chiffres représente les heures et la deuxième paire de chiffres les minutes.
- Pour régler la date, sélectionnez d'abord l'élément de menu **Régler la date**, puis entrez le jour, le mois, l'année et sélectionnez l'élément de menu **Sauvegarder la date**.
- Vous pouvez toujours revenir au réglage automatique en sélectionnant l'option de menu **Activer le réglage date / heure automatique**.

## **A propos du téléphone**

Dans ce menu, vous pouvez consulter des informations techniques sur votre téléphone, telles que la version du logiciel installé, ou encore l'espace restant sur la mémoire interne et la carte SD. On y trouve également un raccourci pour ouvrir un menu Service, permettant d'effectuer des actions avancées comme la sauvegarde ou la réinitialisation aux paramètres d'usine.

#### **Menu Service**

Le menu Service est une fonction qui simplifie certaines opérations de maintenance. Pour s'exécuter, le menu Service doit redémarrer le téléphone dans un mode spécial, indépendant du système d'exploitation habituel. Le menu Service ne fait pas partie du système BlindShell et vous ne pourrez donc pas recevoir d'appels ou utiliser votre téléphone comme vous en avez l'habitude.

Pour les fonctions de sauvegarde et de restauration du menu Service, vous devrez d'abord insérer une carte SD car celle-ci sert à stocker les fichiers de sauvegarde.

Le menu Service comprend les éléments suivants :

#### **Sauvegarde des données**

La fonction de sauvegarde crée un fichier contenant les données système de l'utilisateur. Ce fichier exporté ne contiedra pas les données personnelles que vous auriez ajouté vous-mêmes, en d'autres mots les données accessibles par vous lorsque vous connectez le téléphone à l'ordinateur. Par exemple, les fichiers musicaux, les livres, ou encore les enregistrements vocaux sont exclus de cette sauvegarde. Cette dernière contiendra seulement les éléments suivants :

- Préférences BlindShell
- Contacts
- Messages
- Calendrier
- Historique d'appels
- Numéros abrégés
- Notes
- Alarmes
- Base de données d'étiquetage d'objets
- configuration E-Mail
- Favoris de radio Internet
- Signets de livres audio ou texte.

La sauvegarde est stockée dans un fichier appelé "blindshell backup.bin".

#### **Restaurer les données**

La fonction de restauration restaure les données à partir d'une sauvegarde précédemment créée à l'aide de la fonction **Sauvegarde des données**. Avertissement : **Rappelez-vous que toutes les données des applications et préférences citées ci-dessus seront écrasées par d'anciennes données lors de l'opération de restauration**.

S'il n'y a pas de fichier nommé "blindshell backup.bin" présent sur la carte SD, une erreur sera reportée.

#### **Réinitialisation d'usine**

Cet élément effectuera une réinitialisation aux paramètres d'usine de votre téléphone. Pendant cette opération, toutes les données de l'utilisateur seront effacées et le téléphone reviendra à son état d'origine. Ceci s'applique également aux mises à jour effectuées par l'utilisateur. Après la réinitialisation d'usine, le BlindShell reviendra à sa version d'origine.

#### **Redémarrer le téléphone**

Cette option permet de quitter le menu Service pour redémarrer le téléphone en mode de fonctionnement normal.

## **Informations d'état**

Les **informations d'état** peuvent être affichées à partir de n'importe où, sauf lors de la saisie de texte, en appuyant sur la touche **haut**. Elles contiennent les éléments suivants :

- Heure et date\* affiche les informations sur l'heure et la date actuelles. Appuyez sur la touche **confirmer** pour accéder à l'application **calendrier**.
- **Force du signal** affiche les informations sur la puissance du signal réseau.
- **État de la batterie** affiche le pourcentage restant de la batterie.
- **État Wifi** affiche des informations sur le réseau Wifi auquel le téléphone est connecté. Appuyez sur la touche **confirmer** pour accéder aux paramètres

Wifi.

• **État Bluetooth** - affiche des informations sur les périphériques Bluetooth connectés.

## **Manuel**

L'élément de menu **manuel** contient ce document, divisé en sections pour une meilleure lisibilité. Il contient également une option **Démarrer le didacticiel** pour démarrer le didacticiel interactif qui a été exécuté lorsque l'appareil a été mis sous tension pour la première fois.

## **Événements manqués**

Cet élément de menu contient des notifications concernant les nouveaux messages ou les appels manqués. Une fois que vous avez vérifié le message ou l'appel correspondant en le sélectionnant, la notification sera supprimée de la liste des événements manqués.

## **Éteindre le téléphone**

Si vous sélectionnez cette option et sa confirmation ultérieure, le téléphone s'éteint.

Spécifications techniques

- Bandes de fréquences des réseaux mobiles :
	- GSM : 900/1800/1800/1900MHz
	- AMRC-LB : 2100MHz
	- LTE-FDD : B1/B3/B3/B7/B7/B20
- CPU : Double cœur 1.2GHz
- Mémoire :
	- RAM : 512MB
	- Stockage interne : 4GB
	- Extensible par carte SD
- Écran : écran couleur QVGA TFT de 2,8 pouces.
- Cartes SIM : deux emplacements micro SIM
- Appareil photo : 2.0MPx
- Batterie : 1800mAh
- Wifi
- Bluetooth
- GPS
- Récepteur FM
- LED d'éclairage
- Bouton d'urgence SOS

Ce produit porte le marquage CE et est entièrement conforme à la législation européenne en vigueur.

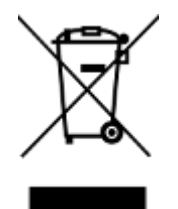

A la fin de la durée de vie du produit, vous pouvez le retourner au fournisseur ou au fabricant pour élimination gratuite. Il s'agit de se conformer à la directive relative aux déchets d'équipements électriques et électroniques (DEEE).

**v4.9.x, © Matapo s.r.o. 2020** Traduction française assurée par **Accessolutions SARL**